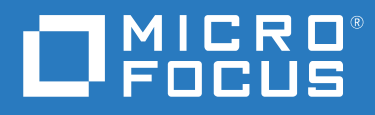

# PlateSpin® Transformation Manager 2019.2 Appliance Guide

**March 2019**

### **Legal Notice**

For information about legal notices, trademarks, disclaimers, warranties, export and other use restrictions, U.S. Government rights, patent policy, and FIPS compliance, see <https://www.microfocus.com/about/legal/>.

**© Copyright 2016 – 2019 Micro Focus or one of its affiliates.**

# **Contents**

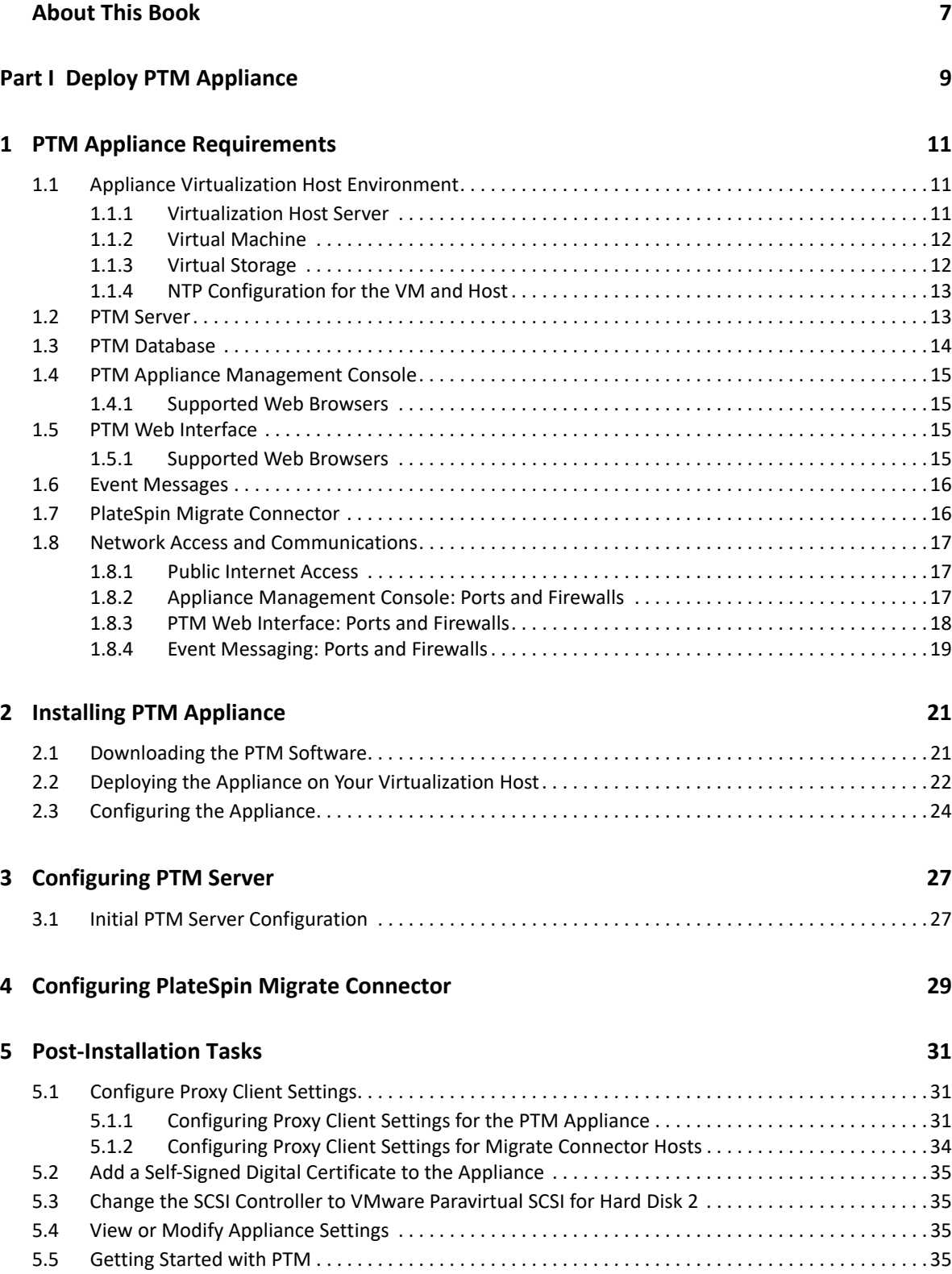

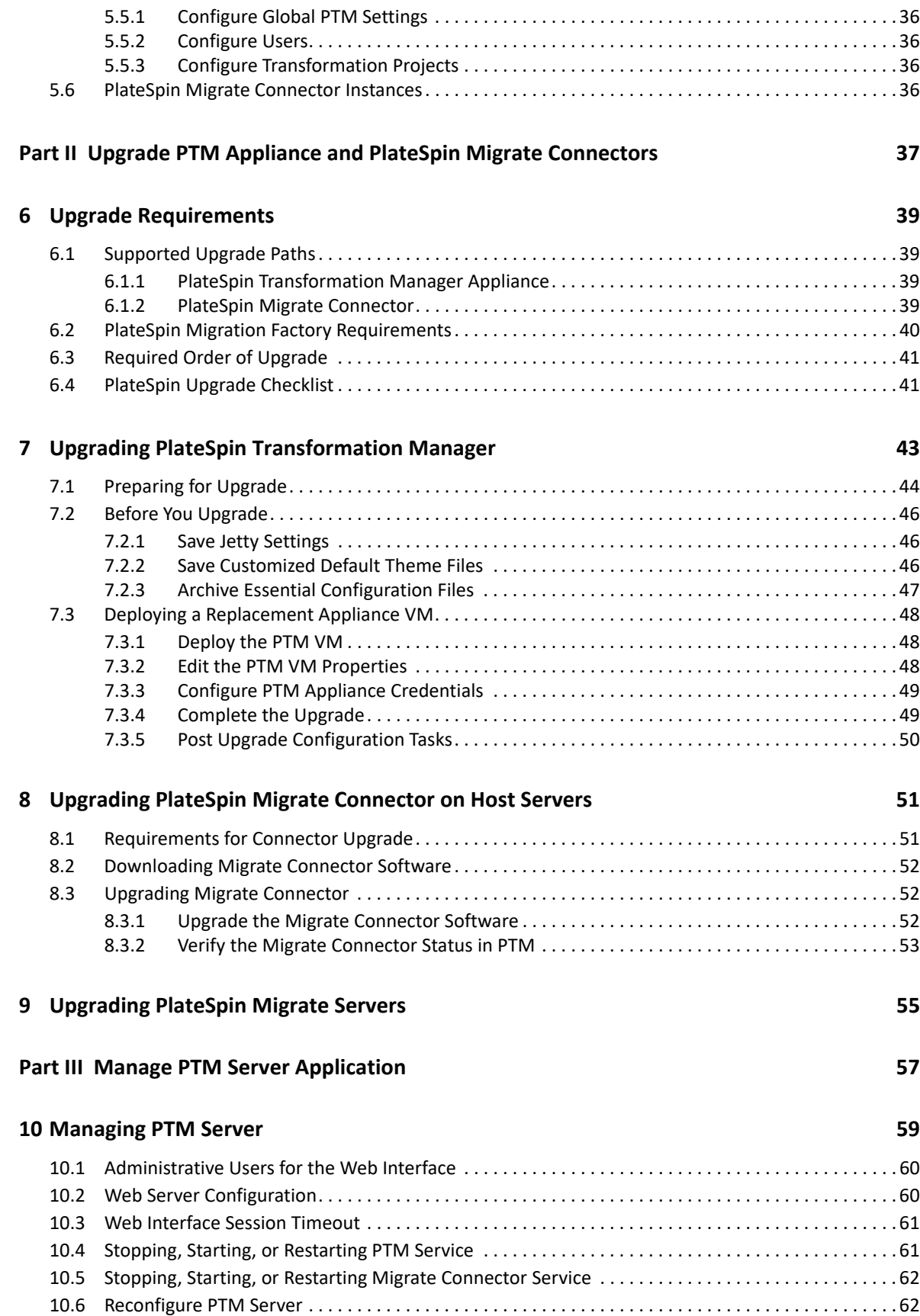

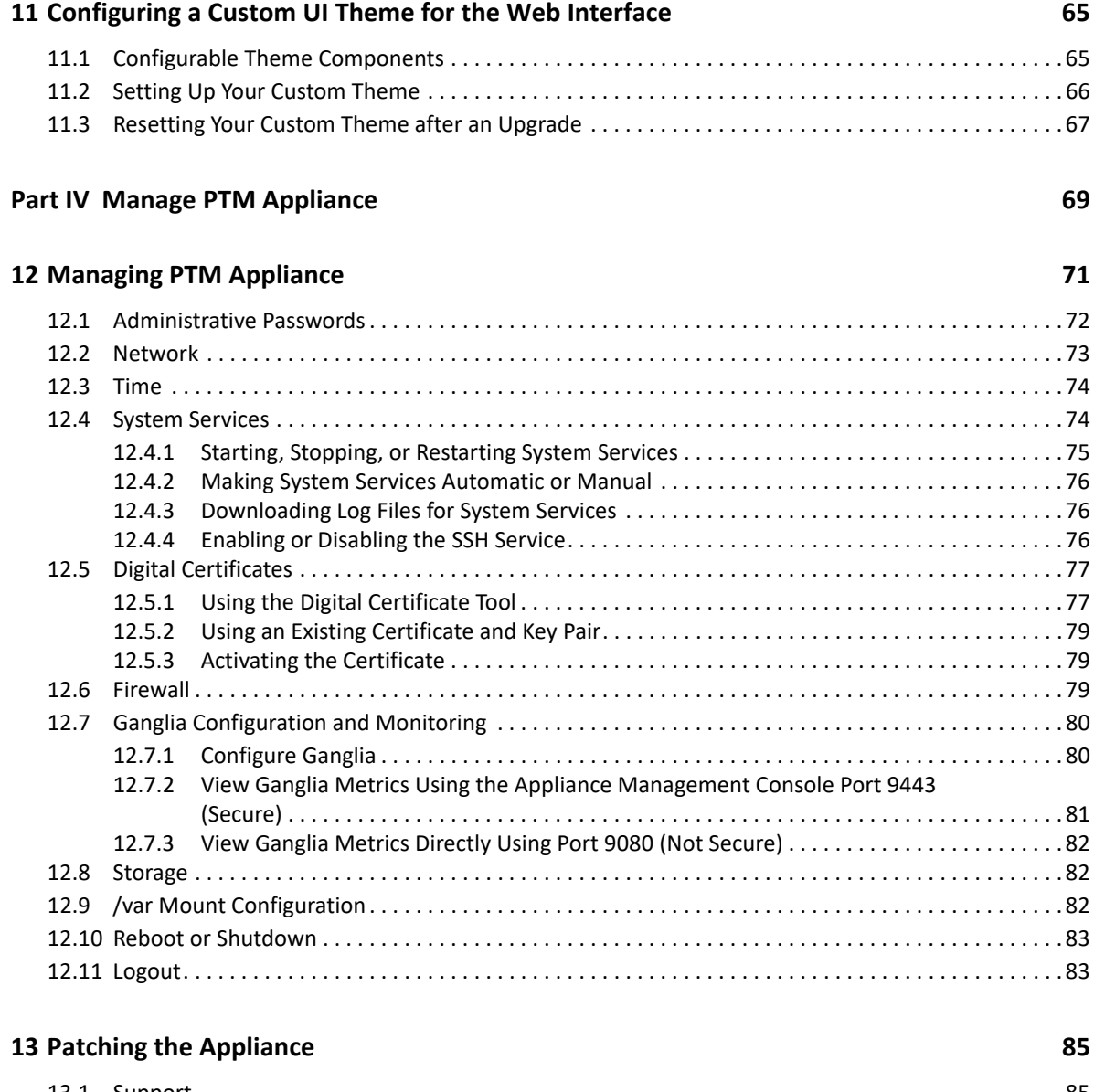

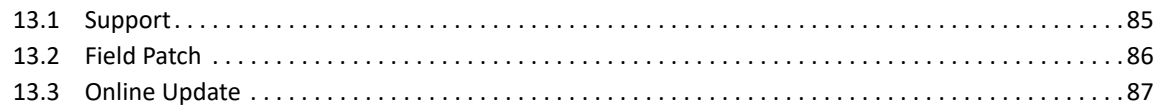

# <span id="page-6-0"></span>**About This Book**

The *Appliance Guide* provides information about the requirements, initial configuration, and maintenance for the PlateSpin Transformation Manager Appliance and the PTM Server application.

- [Part I, "Deploy PTM Appliance," on page 9](#page-8-1)
- [Part II, "Upgrade PTM Appliance and PlateSpin Migrate Connectors," on page 37](#page-36-1)
- [Part III, "Manage PTM Server Application," on page 57](#page-56-1)
- [Part IV, "Manage PTM Appliance," on page 69](#page-68-1)

### **Intended Audience**

This document is intended for IT administrators who will deploy and maintain the PlateSpin Transformation Manager Appliance. A basic knowledge of virtual machine deployment is assumed.

### **Additional Documentation**

For the most recent version of this guide and other PlateSpin Transformation Manager documentation resources, visit the [PlateSpin Transformation Manager 2019.2 Documentation](https://www.microfocus.com/documentation/platespin/platespin-transformation-manager-2019-2/)  [website](https://www.microfocus.com/documentation/platespin/platespin-transformation-manager-2019-2/) (https://www.microfocus.com/documentation/platespin/platespin-transformationmanager-2019-2/).

### **Contact Information**

For specific product issues, contact Micro Focus Support at [https://support.microfocus.com/](https://support.microfocus.com/contact/) [contact/](https://support.microfocus.com/contact/).

Additional technical information or advice is available from several sources:

- **Product information and resources:** [https://www.microfocus.com/products/platespin/](https://www.microfocus.com/products/platespin/transformation-manager/) [transformation-manager/](https://www.microfocus.com/products/platespin/transformation-manager/)
- **Micro Focus Customer Center:** <https://www.microfocus.com/customercenter/>
- **Product Knowledge Base and Videos:** <https://www.microfocus.com/support-and-services/>
- **Micro Focus Communities:** <https://www.microfocus.com/communities/>
- **PlateSpin Idea Exchange:** [https://community.softwaregrp.com/t5/PlateSpin-Idea-Exchange/](https://community.softwaregrp.com/t5/PlateSpin-Idea-Exchange/idb-p/PlateSpin_Ideas/tab/most-recent) [idb-p/PlateSpin\\_Ideas/](https://community.softwaregrp.com/t5/PlateSpin-Idea-Exchange/idb-p/PlateSpin_Ideas/tab/most-recent)

# <span id="page-8-1"></span><span id="page-8-0"></span><sup>I</sup>**Deploy PTM Appliance**

I

The PlateSpin Transformation Manager Appliance is a virtual machine that hosts the PlateSpin Transformation Manager Server software, PostgreSQL database software, and PTM database instance for your transformation projects. The Appliance also hosts an instance of PlateSpin Migrate Connector that is preconfigured to work with all projects on the PTM server.

PlateSpin Transformation Manager is deployed as an appliance on your VM host environment. Appliance deployment provides the following benefits:

- **Simple deployment.** The appliance is ready to configure and run on your VMware hypervisor. You do not need to install the operating system, set up prerequisite applications, or configure its databases.
- **Better performance.** The appliance is built on a specific and tuned version of the SUSE Linux Enterprise Server (SLES) operating system. The appliance includes everything that PlateSpin Transformation Manager needs, and only what it needs. It omits the unneeded applications and services that can consume system resources.
- **Web-based appliance administration.** The appliance provides a web-based [Appliance](#page-70-1)  [Management Console](#page-70-1) that allows you to easily manage the appliance in your environment. You do not need to understand the underlying operating system, software, or databases.

If you contact Technical Support with a PlateSpin Transformation Manager support incident, you might be asked to access a Linux terminal console on the Appliance as the root user. Your support representative will provide guidance on any required actions.

- [Chapter 1, "PTM Appliance Requirements," on page 11](#page-10-3)
- [Chapter 2, "Installing PTM Appliance," on page 21](#page-20-2)
- [Chapter 3, "Configuring PTM Server," on page 27](#page-26-2)
- [Chapter 4, "Configuring PlateSpin Migrate Connector," on page 29](#page-28-1)
- [Chapter 5, "Post-Installation Tasks," on page 31](#page-30-3)

# <span id="page-10-3"></span><span id="page-10-0"></span><sup>1</sup>**PTM Appliance Requirements**

Ensure that your system meets the requirements in this section before you begin the installation of the PlateSpin Transformation Manager Appliance.

- [Section 1.1, "Appliance Virtualization Host Environment," on page 11](#page-10-1)
- [Section 1.2, "PTM Server," on page 13](#page-12-1)
- [Section 1.3, "PTM Database," on page 14](#page-13-0)
- [Section 1.4, "PTM Appliance Management Console," on page 15](#page-14-0)
- [Section 1.5, "PTM Web Interface," on page 15](#page-14-2)
- [Section 1.6, "Event Messages," on page 16](#page-15-0)
- [Section 1.7, "PlateSpin Migrate Connector," on page 16](#page-15-1)
- [Section 1.8, "Network Access and Communications," on page 17](#page-16-0)

## <span id="page-10-1"></span>**1.1 Appliance Virtualization Host Environment**

You deploy the OVF file for the PlateSpin Transformation Manager Appliance on your virtualization host server.

- [Section 1.1.1, "Virtualization Host Server," on page 11](#page-10-2)
- [Section 1.1.2, "Virtual Machine," on page 12](#page-11-0)
- [Section 1.1.3, "Virtual Storage," on page 12](#page-11-1)
- [Section 1.1.4, "NTP Configuration for the VM and Host," on page 13](#page-12-0)

### <span id="page-10-2"></span>**1.1.1 Virtualization Host Server**

PlateSpin Transformation Manager supports the virtualization software described in [Table 1-1.](#page-10-4)

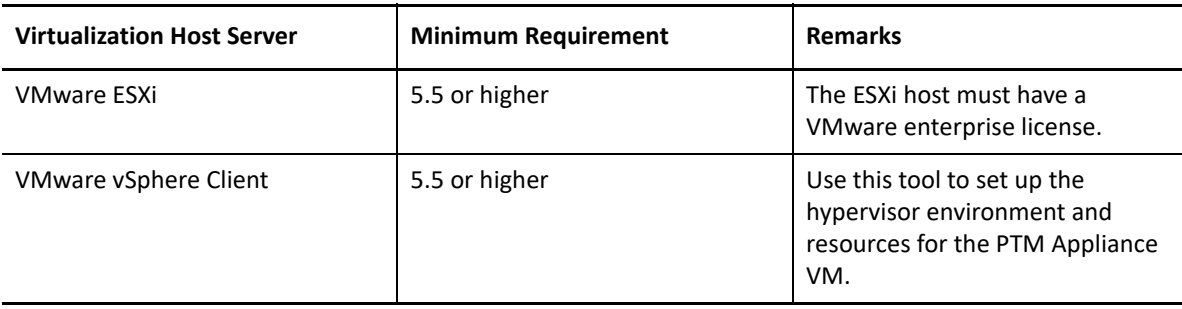

<span id="page-10-4"></span>*Table 1-1 Virtualization Host Server Requirements*

### <span id="page-11-0"></span>**1.1.2 Virtual Machine**

The OVF file creates a virtual machine on the virtualization host server. The minimum requirements for the PTM Appliance VM are described in [Table 1-2](#page-11-2).

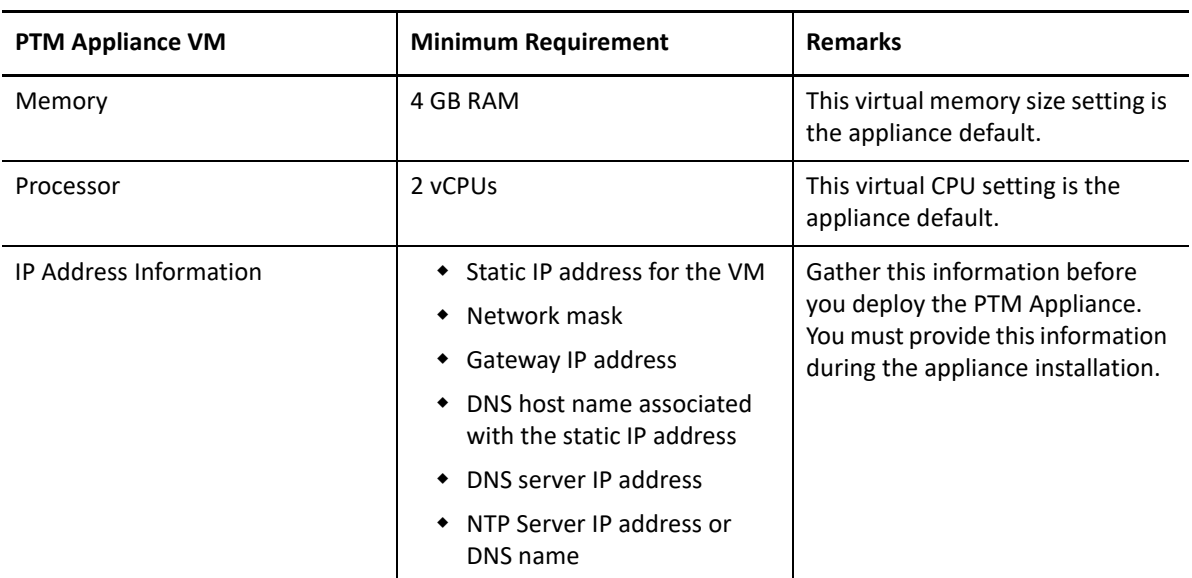

<span id="page-11-2"></span>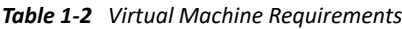

### <span id="page-11-1"></span>**1.1.3 Virtual Storage**

You must provide a boot disk and a data disk when you deploy the PTM Appliance. The minimum requirements for the PTM Appliance VM are described in [Table 1-3](#page-11-3).

| <b>Virtual Storage</b> | Minimum<br><b>Requirements</b> | <b>Remarks</b>                                                                                                    |
|------------------------|--------------------------------|----------------------------------------------------------------------------------------------------|
| Disk 1 Boot            | 20 GB                          | The boot partition for the PTM Appliance stores<br>the system files:<br>• guest operating system<br>$\bullet$ all appliance-specific software<br>• appliance system event logs that are stored in<br>the / $var$ directory<br>This boot disk size is the appliance default. |

<span id="page-11-3"></span>*Table 1-3 Virtual Storage Requirements*

<span id="page-12-2"></span>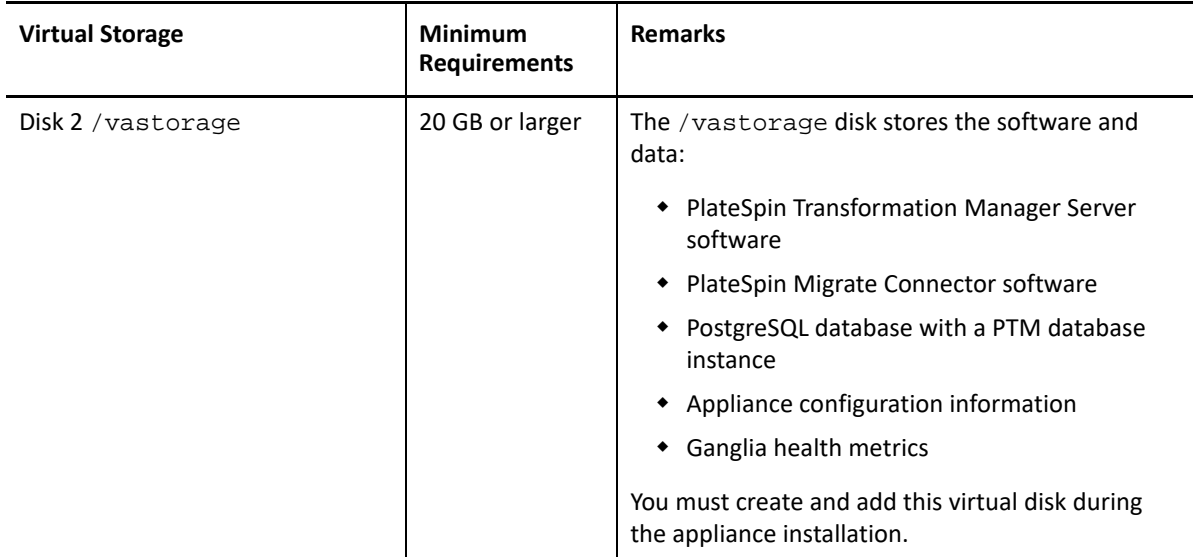

### <span id="page-12-0"></span>**1.1.4 NTP Configuration for the VM and Host**

Micro Focus recommends setting up NTP (Network Time Protocol) for the PTM Appliance VM and the virtualization host server in accordance with the *[VMware Time Keeping Best Practices for Linux](https://kb.vmware.com/kb/1006427)  [Guests \(KB 1006427\)](https://kb.vmware.com/kb/1006427)* (https://kb.vmware.com/kb/1006427).

In a PlateSpin Migration Factory environment, consider using the same NTP server for all PlateSpin components to help avoid time drifts that might prohibit successful migration.

## <span id="page-12-1"></span>**1.2 PTM Server**

PlateSpin Transformation Manager Server software is automatically installed on the PlateSpin Transformation Manager Appliance when you deploy the appliance.

During the Appliance deployment, you will set up a System Administrator account for the PTM server and specify passwords for the local users of the Appliance. See [Table 1-3](#page-11-3) for information about these default users.

| <b>Default Users</b>  | <b>Description</b>                                                                                   |
|-----------------------|----------------------------------------------------------------------------------------------------|
| vaadmin user password | The vaadmin user is a default local Appliance<br>administrator user with Linux root-level trans mgr. |
|                       | Use the vaadmin credentials to log in to the<br>Appliance Management Console.                        |

*Table 1-4 PTM Default Users*

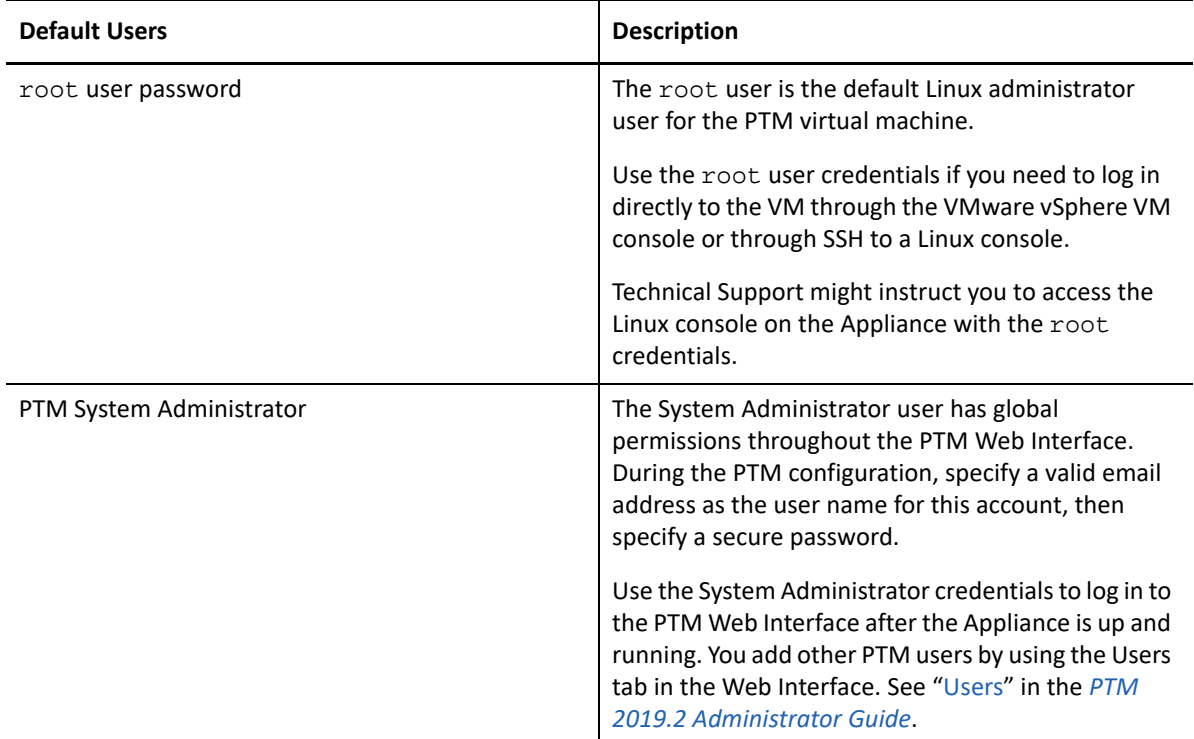

## <span id="page-13-0"></span>**1.3 PTM Database**

PlateSpin Transformation Manager automatically pre-installs the PostgreSQL database on the appliance. You can alternatively set up the PlateSpin Transformation Manager database as a database instance on an existing PostgreSQL database in your network. The minimum requirements for the PTM database are described in [Table 1-5.](#page-13-1)

| Parameter                             | Local (Default)                                                                   | Remote                                                                                                    |
|---------------------------------------|-----------------------------------------------------------------------------------|----------------------------------------------------------------------------------------------------|
| Database Host                         | localhost                                                                         | Specify the DNS name or IP<br>address of the host server for the<br>remote PostgreSQL database.                                                                                                    |
| Database Port                         | 5432                                                                              | 5432                                                                                                    |
|                                       |                                                                                   | (or your custom port)                                                                                                    |
| Database administrator<br>credentials | Automatically creates a<br>PostgreSQL database<br>administrator user and password | Specify the credentials of the<br>database administrator user who<br>has the schema rights necessary<br>to create a new database instance<br>for PTM and to create a new<br>administrator user account for<br>the new instance. |
| Create a New Database                 | Selected                                                                          | Selected                                                                                                    |

<span id="page-13-1"></span>*Table 1-5 PostgreSQL Database Requirements*

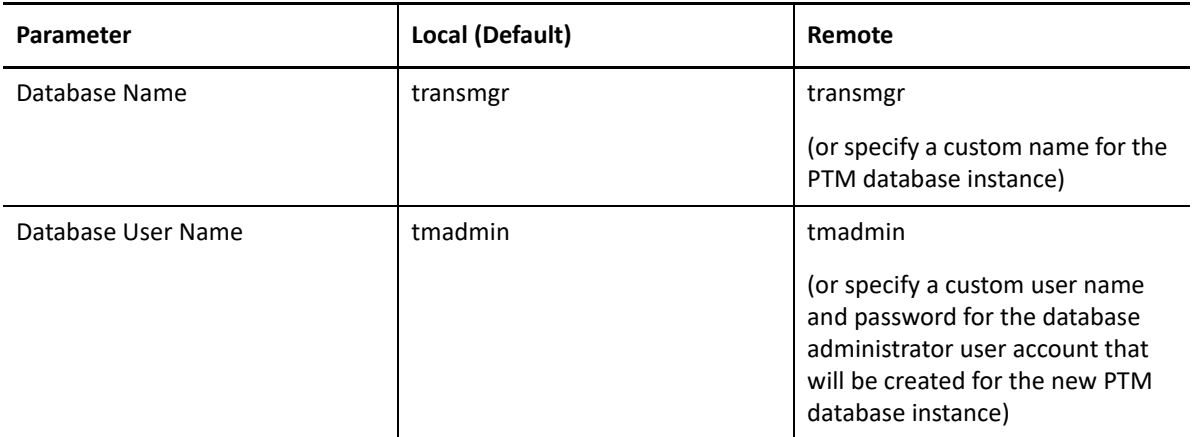

## <span id="page-14-0"></span>**1.4 PTM Appliance Management Console**

Most of your management interaction with the PlateSpin Transformation Manager Appliance takes place through the browser-based PlateSpin Transformation Manager Appliance Management Console.

[Section 1.4.1, "Supported Web Browsers," on page 15](#page-14-1)

### <span id="page-14-1"></span>**1.4.1 Supported Web Browsers**

PlateSpin Transformation Manager supports the following web browsers for the Appliance Management Console:

- Google Chrome (latest version)
- Microsoft Internet Explorer 11
- Mozilla Firefox (latest version)

**NOTE:** You must enable JavaScript (Active Scripting) and the TLS 1.2 protocol in your web browser.

## <span id="page-14-2"></span>**1.5 PTM Web Interface**

User interaction with the PlateSpin Transformation Manager Server takes place through the browser-based PlateSpin Transformation Manager Web Interface.

• [Section 1.5.1, "Supported Web Browsers," on page 15](#page-14-3)

### <span id="page-14-3"></span>**1.5.1 Supported Web Browsers**

PlateSpin Transformation Manager supports the following web browsers for the PlateSpin Server Web Interface:

Google Chrome (latest version)

- Microsoft Internet Explorer 11
- Mozilla Firefox (latest version)

**NOTE:** JavaScript (Active Scripting) must be enabled in your web browser.

## <span id="page-15-0"></span>**1.6 Event Messages**

PlateSpin Transformation Manager publishes workload workflow state change messages for its registered listeners. Each PlateSpin Migrate Connector instance registers with its assigned Transformation Manager server or project and listens for events and performs the appropriate actions.

In a PlateSpin Migration Factory environment, each PlateSpin Migrate server publishes workload migration state change messages for its registered listeners. Each PlateSpin Migrate Connector instance registers with its assigned Migrate servers, then listens for messages and delivers them to the appropriate project and workload in Transformation Manager.

PlateSpin uses RabbitMQ for event messaging. The event message queues are pre-configured on the PTM Server and the PlateSpin Migrate Server. The messaging function starts, stops, and restarts automatically with its parent PTM service or Migrate service, respectively.

**NOTE:** Do not modify the PlateSpin default settings for the RabbitMQ message service.

The PlateSpin Migrate message queues are inactive unless you open the required STOMP port on the Migrate Server. When the port is open, one or more PlateSpin Migrate Connector instances can register as subscribers for the event messages.

## <span id="page-15-1"></span>**1.7 PlateSpin Migrate Connector**

An instance of the PlateSpin Migrate Connector is automatically installed on the PlateSpin Transformation Manager Appliance. This Connector instance is preconfigured to work with all projects. It supports discovery and migration for source workloads in the same network where you deploy the appliance.

User interaction with the PlateSpin Migrate Connector takes place through a configuration file on the Appliance and global settings in the PlateSpin Transformation Manager Web Interface. You can use the configuration file to configure the Connector instance to work with a specific project instead of with all projects. See ["Configuring a Connector Instance for PTM](https://www.microfocus.com/documentation/platespin/platespin-transformation-manager-2019-2/pdfdoc/ptm_admin/ptm_admin.pdf#pmcconfig)" in the *PTM 2019.2 Administrator Guide*.

You can install additional instances of Migrate Connector on Linux servers in the same network as source workloads. See ["Migrate Connector Requirements](https://www.microfocus.com/documentation/platespin/platespin-transformation-manager-2019-2/pdfdoc/ptm_admin/ptm_admin.pdf#pmcinstallreqtsos)" in the *PTM 2019.2 Administrator Guide*.

# <span id="page-16-0"></span>**1.8 Network Access and Communications**

Ensure that your network environment meets the PlateSpin Transformation Manager requirements for access, discovery, and migration.

For information about the network access requirements for PlateSpin Migrate, see "[Access and](https://www.microfocus.com/documentation/platespin-migrate-2019-2/pdfdoc/migrate-user/migrate-user.pdf#accesscomm)  [Communication Requirements across Your Migration Network"](https://www.microfocus.com/documentation/platespin-migrate-2019-2/pdfdoc/migrate-user/migrate-user.pdf#accesscomm) in the *PlateSpin Migrate 2019.2 User Guide*.

- [Section 1.8.1, "Public Internet Access," on page 17](#page-16-1)
- [Section 1.8.2, "Appliance Management Console: Ports and Firewalls," on page 17](#page-16-2)
- [Section 1.8.3, "PTM Web Interface: Ports and Firewalls," on page](#page-17-0) 18
- [Section 1.8.4, "Event Messaging: Ports and Firewalls," on page 19](#page-18-0)

### <span id="page-16-1"></span>**1.8.1 Public Internet Access**

If VPN or WAN access is not available to remote locations in your migration environment, PlateSpin Transformation Manager must be able to communicate across the public Internet from the source environment to the target platform environment.

To provide Internet access through a proxy server, you must configure the PTM Appliance as a proxy client for your proxy server. See ["Configure Proxy Client Settings" on page 31](#page-30-4).

### <span id="page-16-2"></span>**1.8.2 Appliance Management Console: Ports and Firewalls**

PlateSpin Transformation Manager Appliance communications use the following ports. Ports are opened by default for the PTM Appliance, as noted. Ensure that you open the following ports in all firewalls in your network between the PTM Appliance and the computers you use to access the appliance and software.

| Component                                              | Port                        | <b>Description</b>                                                                                                    |
|--------------------------------------------------------|-----------------------------|----------------------------------------------------------------------------------------------------|
| Appliance Management Console                           | 9443<br>(HTTPS, secure SSL) | Use this port to securely manage the PTM<br>Appliance.                                                                                                    |
| <b>Transformation Manager Database</b><br>(PostgreSQL) | 5432                        | If you configure a remote PostgreSQL database<br>for the PTM Appliance, this port is used by<br>PTM to access to your remote database.<br>PostgreSQL allows TCP traffic, incoming and<br>outgoing. Secure traffic by enabling SSL in the<br>postgresql.conffile on your remote<br>PostgreSQL server. |
|                                                        |                             | This port is closed by default if the PostgreSQL<br>is installed on the PTM Appliance.                                                                                                    |

*Table 1-6 Communications Ports for Appliance Management*

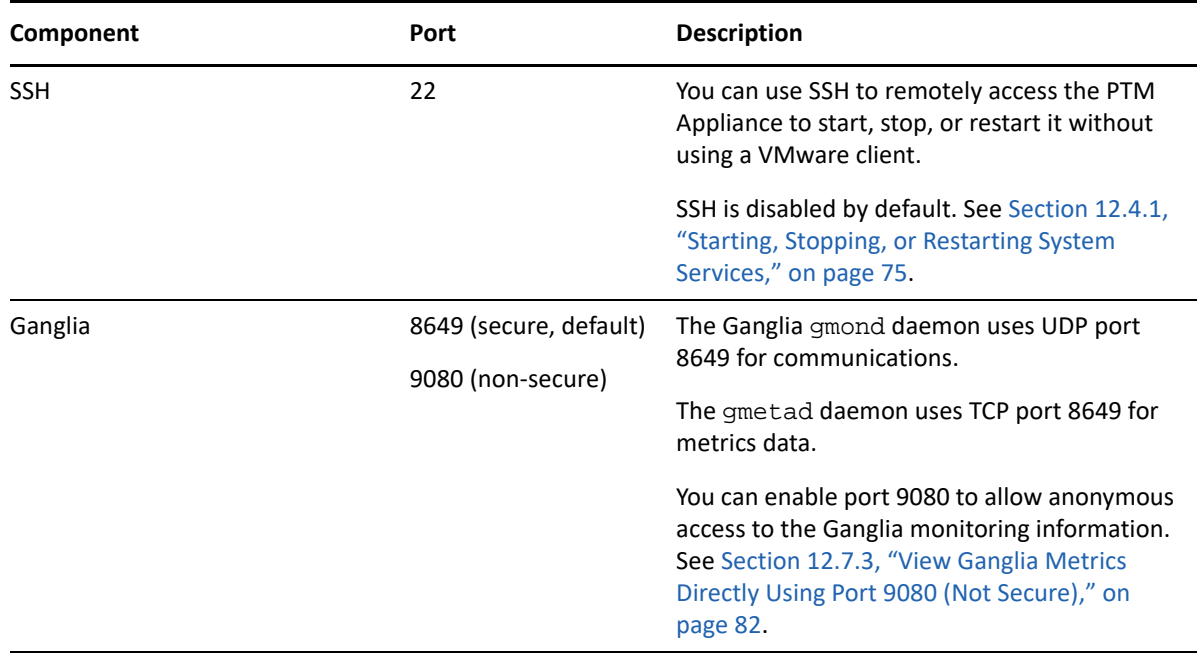

### <span id="page-17-0"></span>**1.8.3 PTM Web Interface: Ports and Firewalls**

PlateSpin Transformation Manager uses the following ports for PTM Server. Ensure that you open the following ports in all firewalls in your network between the PTM Appliance and the computers you use to access the appliance and the PTM-related services running on it.

| Component     | Port                                                                                                    | <b>Description</b>                                                                                                    |
|---------------|----------------------------------------------------------------------------------------------------|----------------------------------------------------------------------------------------------------|
| Web Interface | 8183<br>(HTTPS, secure SSL; allow TCP)<br>traffic, incoming and outgoing)<br>8182<br>(HTTP, non-secure; allow TCP<br>traffic, incoming and outgoing) | Port 8183 is enabled by default.<br><b>NOTE:</b> Micro Focus recommends<br>that you use the secure port and<br>SSL options for accessing the Web<br>Interface.<br>For security reasons, port 8182 is<br>disabled by default. |

*Table 1-7 Communications Ports for the Transformation Manager Web Interface*

## <span id="page-18-0"></span>**1.8.4 Event Messaging: Ports and Firewalls**

[Table 1-8](#page-18-1) shows the protocol and port required for event messaging between the PTM Server and the PlateSpin Migrate Connector instances registered with PTM Server. Each Migrate Connector instance also handles event messages for its assigned PlateSpin Migrate servers.

**NOTE:** The messages reflect events and state changes and do not contain sensitive information.

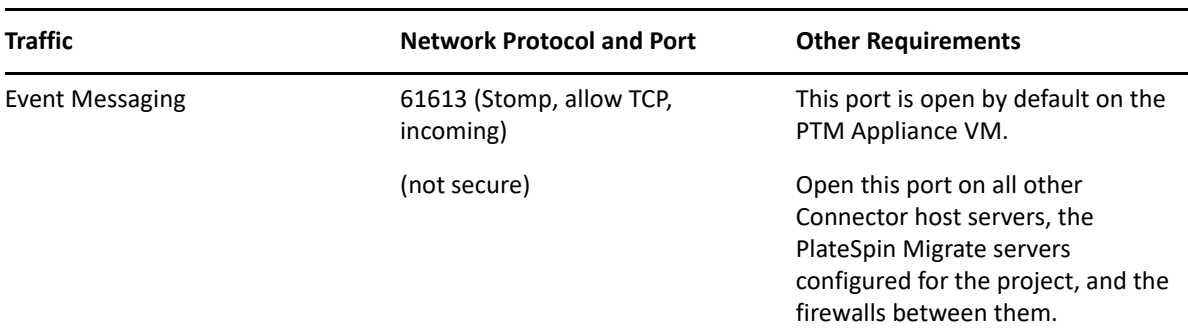

<span id="page-18-1"></span>*Table 1-8 Event Messaging Requirements for Network Protocols and Ports*

# <span id="page-20-0"></span>2 <sup>2</sup> **Installing PTM Appliance**

<span id="page-20-2"></span>PlateSpin Transformation Manager is distributed as an appliance that you deploy on your VMware virtualization host. The appliance includes the PlateSpin Transformation Manager Server software and the PostgreSQL database.

**NOTE:** Before you begin, ensure that you understand the ["PTM Appliance Requirements" on](#page-10-3)  [page 11](#page-10-3).

- [Section 2.1, "Downloading the PTM Software," on page 21](#page-20-1)
- [Section 2.2, "Deploying the Appliance on Your Virtualization Host," on page 22](#page-21-0)
- [Section 2.3, "Configuring the Appliance," on page 24](#page-23-0)

## <span id="page-20-1"></span>**2.1 Downloading the PTM Software**

Installation files for PlateSpin Transformation Manager Appliance and PlateSpin Migrate Connector are available on the [Micro Focus Downloads website](https://download.microfocus.com/) (https://download.microfocus.com/). Select **PlateSpin Transformation Manager**, then follow the **Download** link for **PlateSpin Transformation Manager 2019.2** in the results. Use your Micro Focus Customer Center account credentials to log in to this site.

[Table 2-1](#page-20-3) describes the installation files needed for PlateSpin Transformation Manager and PlateSpin Migrate Connector.

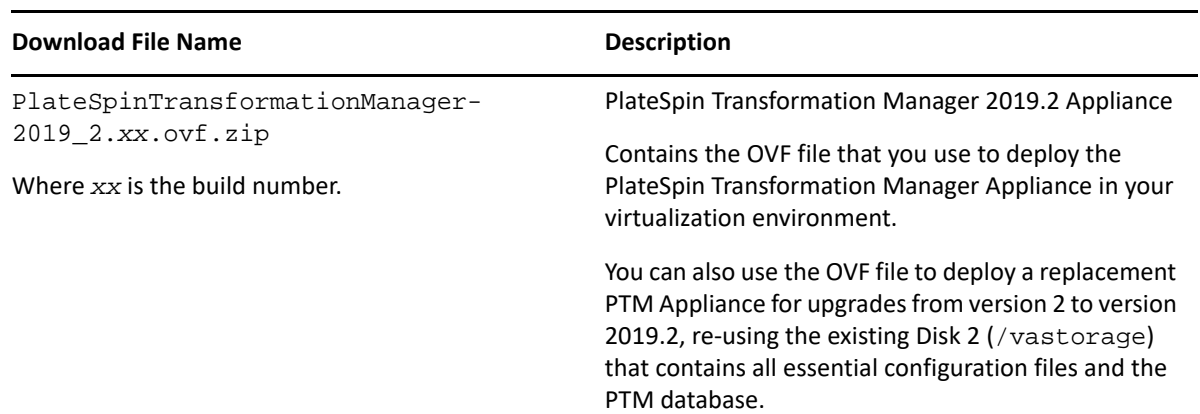

<span id="page-20-3"></span>*Table 2-1 PTM Download Files*

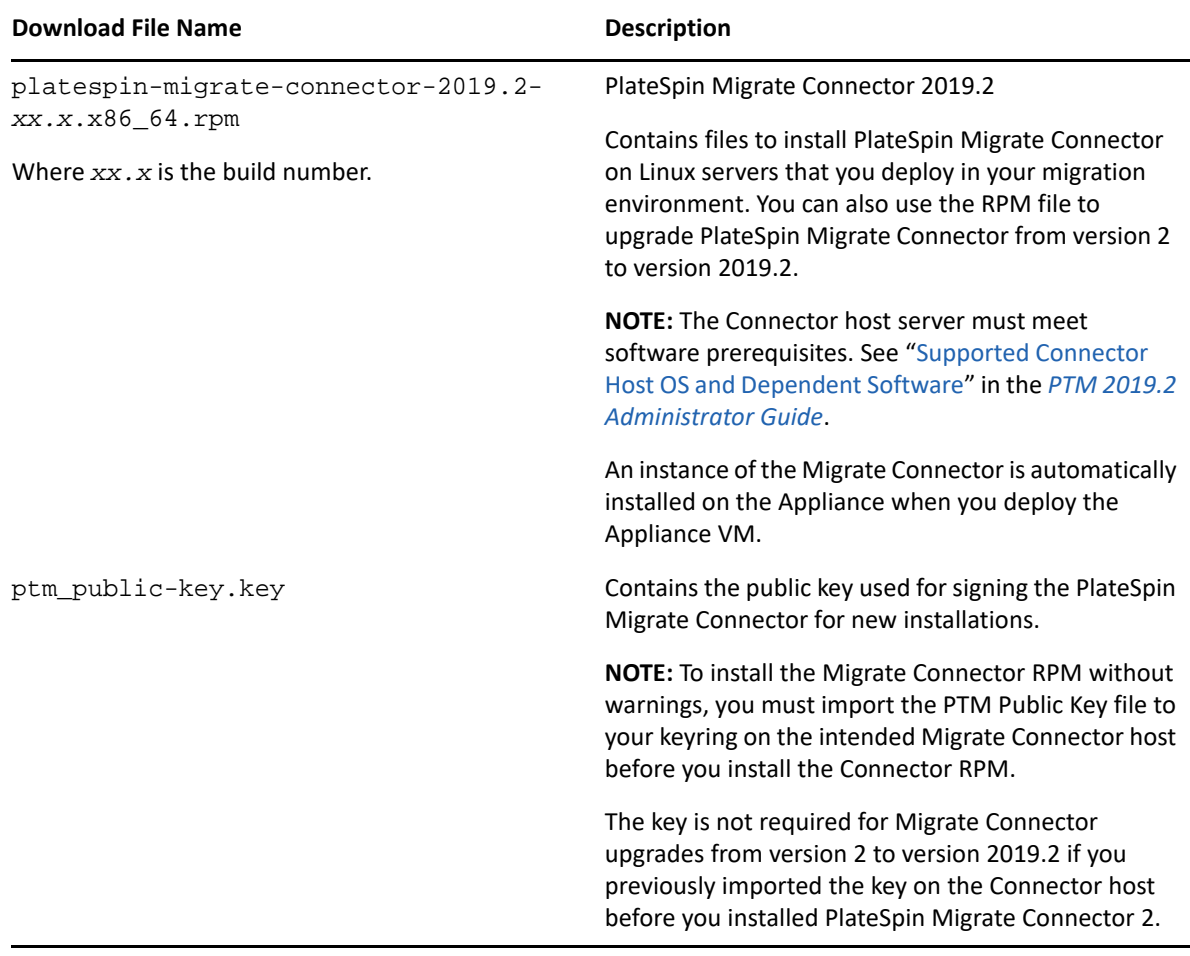

### **To extract the OVF file:**

**1** Extract the <*ptm-ovf-file-name*>.zip file on your management workstation so that the PlateSpinTM-*version* file folder appears.

Extract the file by using a third-party extractor; do not use the default Windows extractor.

**2** Continue with [Section 2.2, "Deploying the Appliance on Your Virtualization Host," on page 22.](#page-21-0)

# <span id="page-21-0"></span>**2.2 Deploying the Appliance on Your Virtualization Host**

Use the instructions in this section to deploy the PTM Appliance VM on your VMware host server and configure its virtual environment. Before you begin, ensure that you understand the [Section 1,](#page-10-3)  ["PTM Appliance Requirements," on page 11](#page-10-3).

- **1** On the VMware host server, deploy the appliance:
	- **1a** In the vSphere client, click **File** > **Deploy OVF Template**.

If the virtualization software you are using does not support .  $ovf$ , you must convert the .ovf file to .vmx using the VMware OVF Tool available on the VMware Website.

- **1b** Browse to and select the .ovf file in the PlateSpinTM-*version* file folder, then click **Next**.
- **1c** Review the settings, then click **Next**.
- **1d** In the **Name** field, rename the appliance to a name of your choosing, then click **Next**.
- **1e** Select the datastore (Hard Disk 1, the Boot partition) where you want to store the virtual machine files, then click **Next**.
- **1f** Review the default disk format setting, then click **Next** to accept it.
- **1g** Click **Finish**.
- **2** In the vSphere client, create a separate VMware hard disk (Hard Disk 2) for the PTM Appliance.

This hard disk stores your PlateSpin Transformation Manager files. It also stores configuration files that are used for appliance upgrades.

- **2a** In the vSphere client, select the virtualization host where you set up the virtual machine, then click the Virtual Machines tab.
- **2b** Right-click the virtual machine that you just created and for which you want to create secondary storage, then click **Edit Settings**.
- **2c** On the Virtual Machine Properties page, select the Hardware tab, then click **Add**.
- **2d** In the Add Hardware wizard, configure the hard disk.

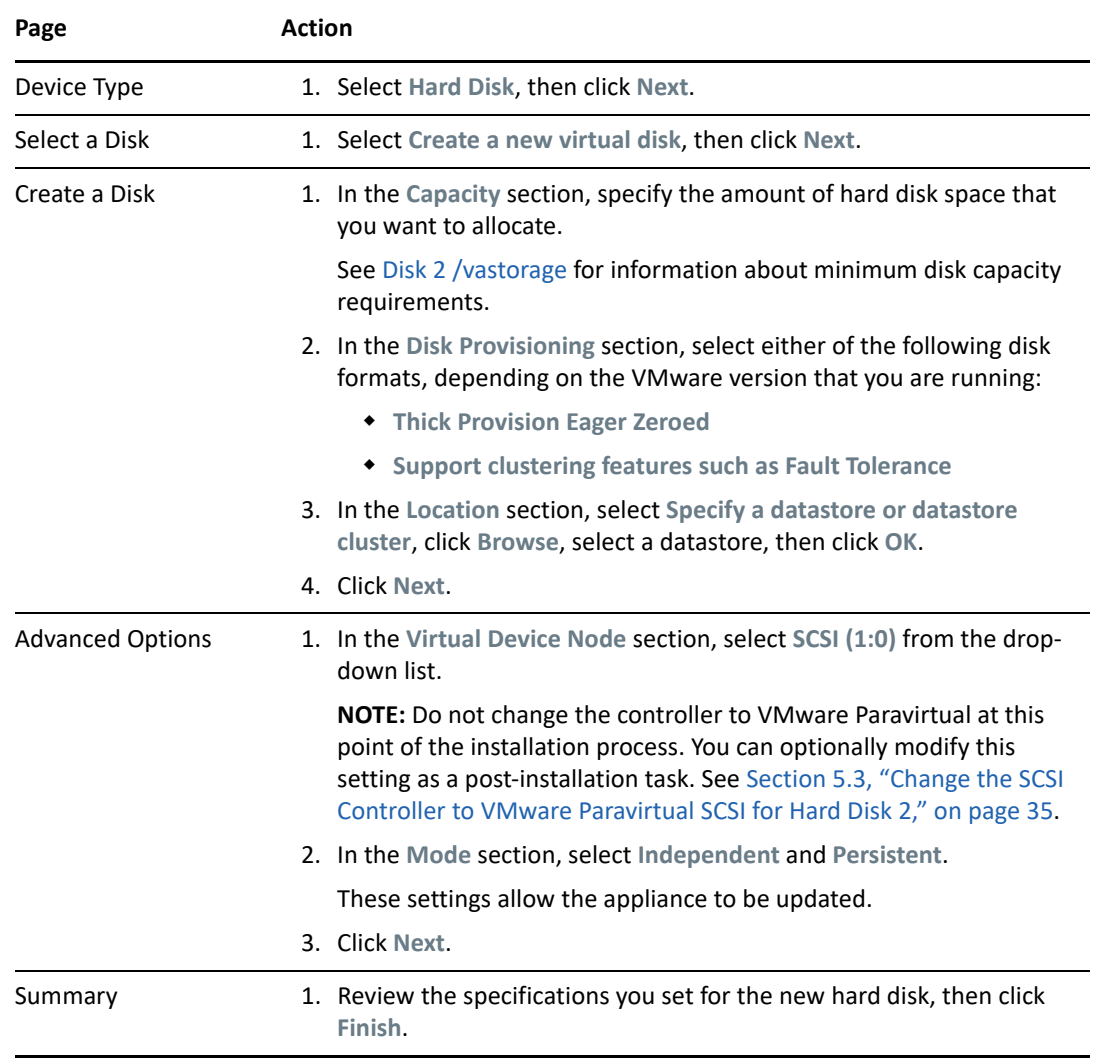

- **3** Increase the amount of memory that VMware allocates for the PTM Appliance.
	- **3a** In the Virtual Machine Properties window, select **Memory**, then increase the setting to a suitable size for your environment.
	- **3b** Click **OK** to exit the Virtual Machine Properties window.
- **4** (Optional) Upgrade the virtual machine hardware version to the latest that your infrastructure can support. To do so, in the vSphere client, right-click the virtual machine that you just created, and for which you want to upgrade the hardware, then click **Upgrade Virtual Hardware**.
- **5** Power on the appliance (virtual machine).
- **6** (Optional) Install VMware Tools on the host server.
- **7** Continue with [Section 2.3, "Configuring the Appliance," on page 24](#page-23-0).

## <span id="page-23-0"></span>**2.3 Configuring the Appliance**

After you have successfully deployed the virtual machine in the virtual environment, you are ready to configure the credentials, network, and storage settings for the appliance.

- **1** In the vSphere client, power on the appliance.
- **2** Click the **Console** tab.
- **3** After the appliance starts, select your preferred keyboard layout in the **Keyboard Language** drop-down, then accept the End User License Agreement.

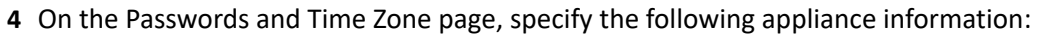

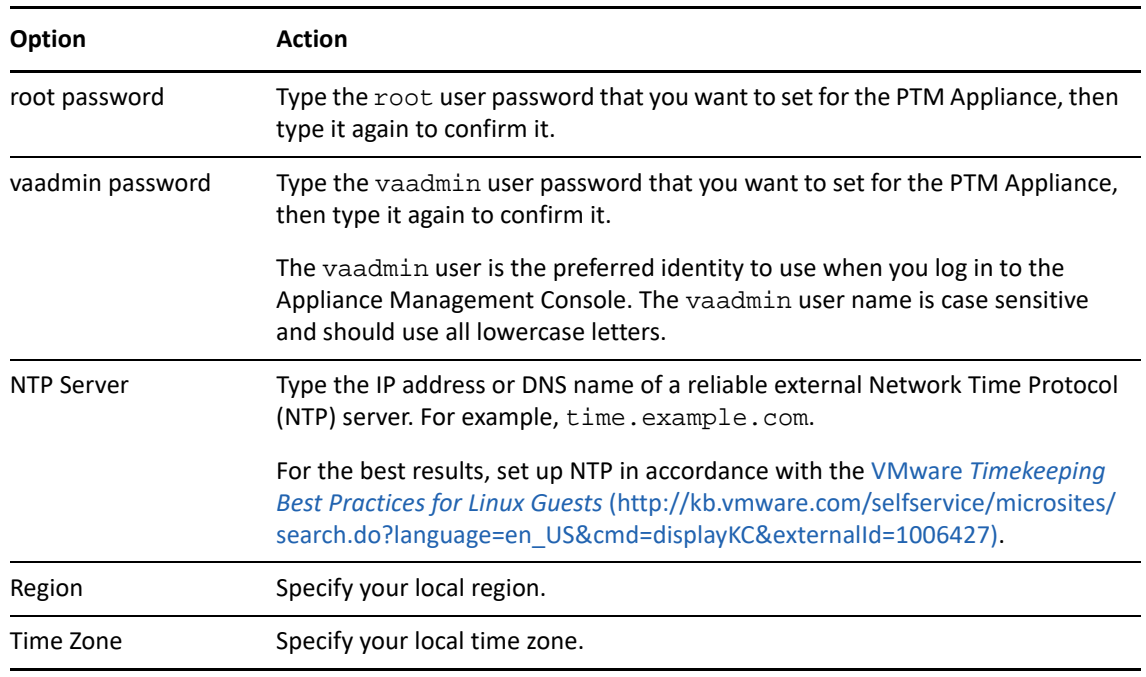

#### **5** Click **Next**.

**6** On the Network Configuration page, specify the following network information:

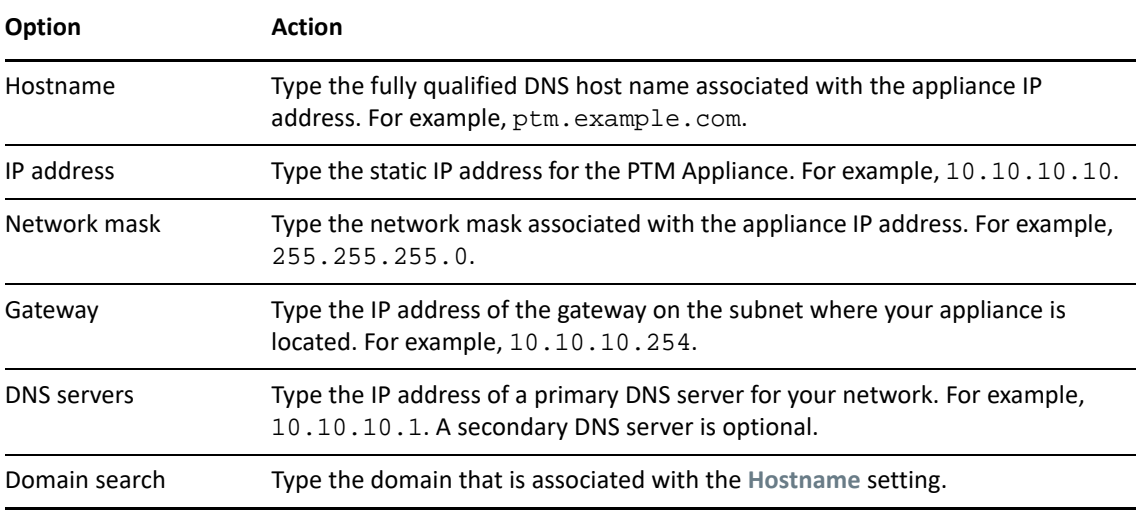

- **7** Click **Next**.
- **8** Select the Hard Drive for Hard Disk 2.

The Hard Disk 2 that you created for /vastorage is automatically detected and **sdb** is displayed as the hard drive. Accept the defaults for the other options on this page, then click **Next**.

**9** Click **Configure**.

The appliance displays a message indicating that the installation was successful. Do not log in at the terminal prompt. Appliance administration requires the Appliance Management Console to configure the appliance settings. Using native Linux tools can result in service disruption or failure.

**10** Continue with [Section 3, "Configuring PTM Server," on page 27.](#page-26-2)

<span id="page-26-2"></span><span id="page-26-0"></span>After you install and configure the PlateSpin Transformation Manager Appliance as described in [Part I, "Deploy PTM Appliance," on page 9](#page-8-1), you are ready to configure the PlateSpin Transformation Manager Server application for the first time.

[Section 3.1, "Initial PTM Server Configuration," on page 27](#page-26-1)

After the initial configuration of PTM Server, you can modify some settings. Reconfiguration is also possible. See [Chapter 10, "Managing PTM Server," on page 59](#page-58-1).

## <span id="page-26-1"></span>**3.1 Initial PTM Server Configuration**

The Server Configuration process uses a quick wizard that gets your system up and running.

**To configure the PlateSpin Transformation Manager Server application:**

**1** In a web browser, navigate to the following URL:

https://*ip\_address\_or\_DNS\_name*:9443

Use the IP address or DNS name of the server that you specified during the appliance installation.

**2** Log in to the appliance using the vaadmin user and the password that you set.

The Appliance takes you directly to the PlateSpin Transformation Manager Server Initial Server Configuration page if the PTM Server application has never been configured.

**3** On the Initial Server Configuration page, complete the following information, then click **Submit**.

#### **3a PostgreSQL Database Connection**

Use one of the following options:

 **Local database:** PlateSpin Transformation Manager automatically pre-installs the PostgreSQL database on the appliance. Select **Auto Setup Local Database** to automatically create a database instance, database administrator user, and a password for the user. [Table 3-1](#page-26-3) shows the default settings.

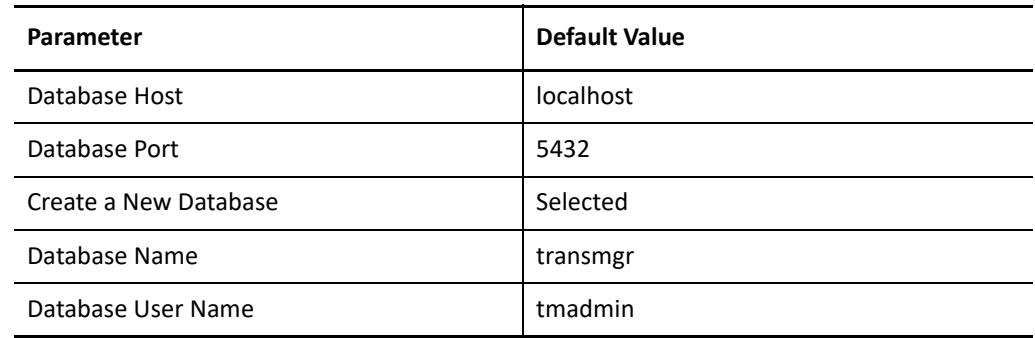

<span id="page-26-3"></span>*Table 3-1 PostgreSQL Database Default Values*

- **Remote database:** You can alternatively set up the PlateSpin Transformation Manager database as a database instance on an existing PostgreSQL database in your network.
	- 1. Deselect **Auto Setup Local Database**.
	- 2. Replace localhost with the DNS name or IP address of the host server for the remote PostgreSQL database, and specify the PostgreSQL port.
	- 3. Specify the credentials of the database administrator user who has the schema rights necessary to create a new instance for the PlateSpin Transformation Manager database.
	- 4. Specify a name for the PlateSpin Transformation Manager database instance (default: transmgr).
	- 5. Specify the user name and password for the database administrator user account (default: tmadmin) that will be created for the newly created PlateSpin Transformation Manager database instance.

#### **3b Initial User Configuration**

The initial user for the PlateSpin Transformation Manager Server is the PTM System Administrator user. This user has global permissions for all organizations, projects, and features throughout the Web Interface.

Provide the full name, a valid email address that is unique to your PlateSpin Transformation Manager environment, and a password for this user.

You cannot delete the System Administrator user account. However, you can add another System Administrator user for the PlateSpin Transformation Manager Server if necessary. See ["Administrative Users for the Web Interface](#page-59-2)".

**NOTE:** You create other PTM users from the Users page in the PlateSpin Transformation Manager Web Interface. You can grant Administrator privileges to trusted users by adding them to the Administrators group.

### **3c Web Server Configuration**

Micro Focus recommends that you use the secure port 8183 and SSL options for accessing the Web Interface. You can enable or disable the HTTP port 8182 to allow non-secure traffic.

Specify the DNS name for the PlateSpin Transformation Manager Server. It is populated automatically with the DNS address used as the subject of the SSL certificate on the appliance.

**4** On successful configuration, continue with [Chapter 5, "Post-Installation Tasks," on page 31](#page-30-3).

<span id="page-28-0"></span>4 <sup>4</sup>**Configuring PlateSpin Migrate Connector**

<span id="page-28-1"></span>An instance of the PlateSpin Migrate Connector is automatically installed on the PlateSpin Transformation Manager Appliance. This Connector instance is preconfigured to work with all projects. It supports discovery and migration for source workloads in the same network where you deploy the appliance. [Table 4-1](#page-28-2) provides information about configuring, deploying, and managing Migrate Connectors in your migration environment.

<span id="page-28-2"></span>*Table 4-1 Migrate Connector Configuration Checklist*

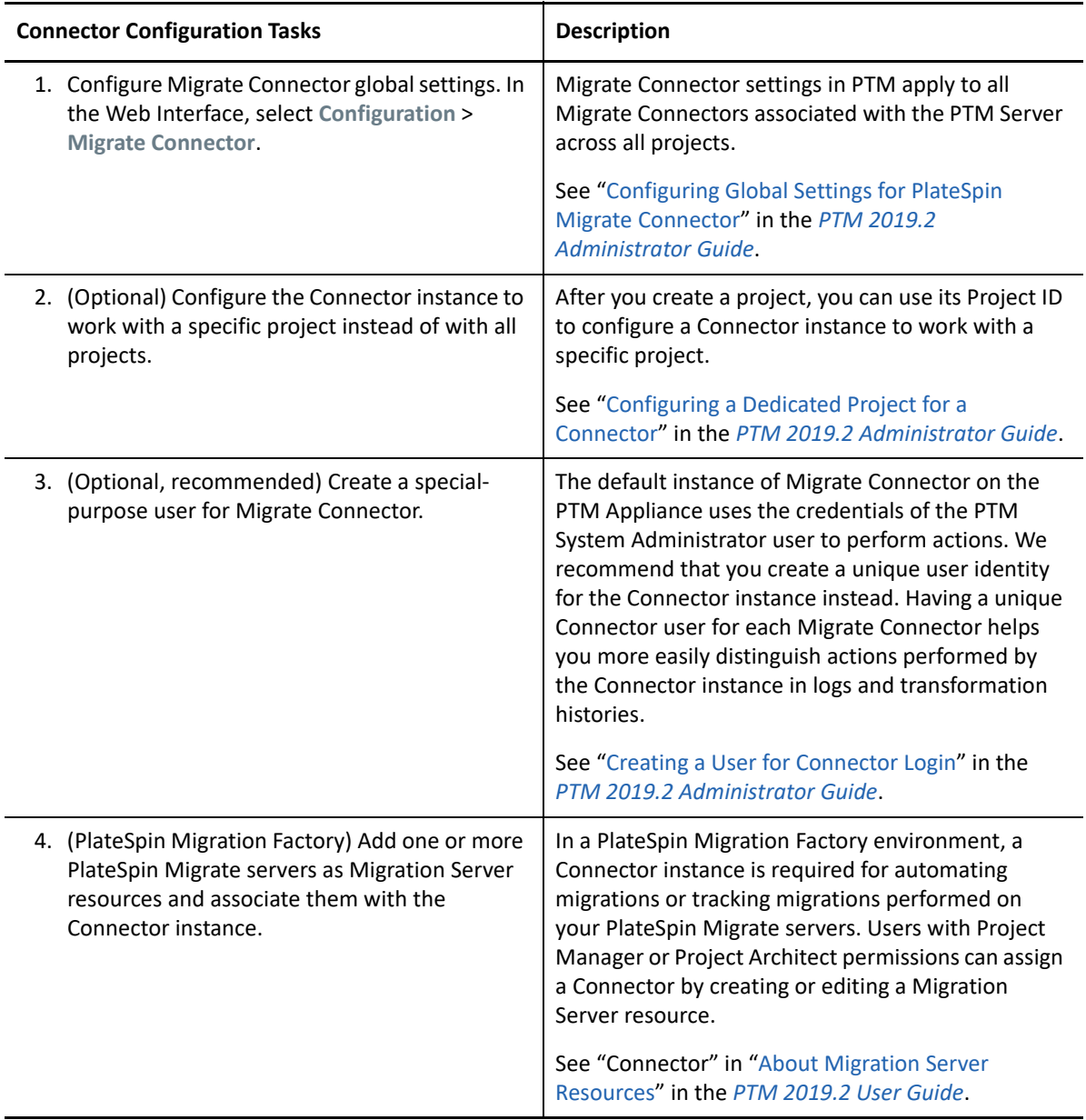

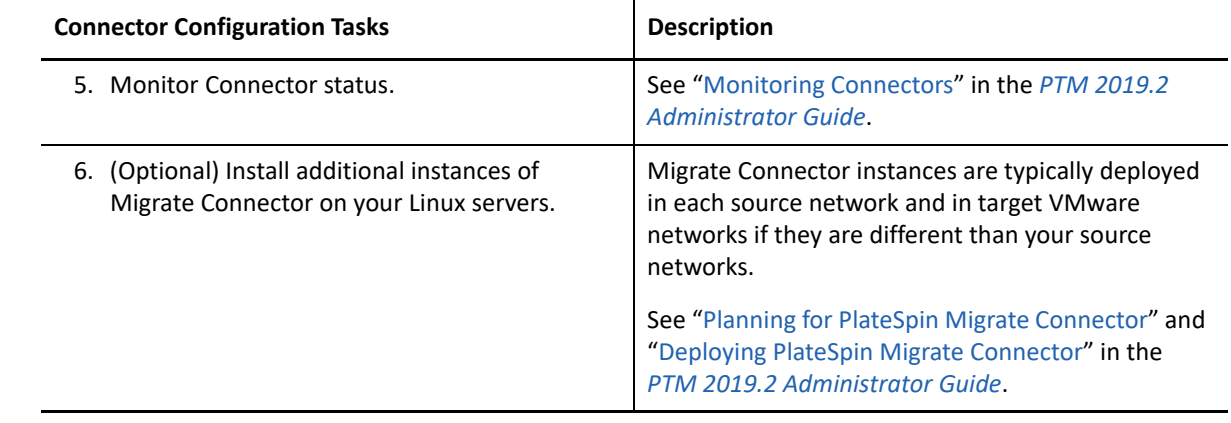

# <span id="page-30-3"></span><span id="page-30-0"></span><sup>5</sup>**Post-Installation Tasks**

After you set up the appliance, perform the following post-installation tasks as needed:

- [Section 5.1, "Configure Proxy Client Settings," on page 31](#page-30-1)
- [Section 5.2, "Add a Self-Signed Digital Certificate to the Appliance," on page 35](#page-34-0)
- \* Section 5.3, "Change the SCSI Controller to VMware Paravirtual SCSI for Hard Disk 2," on [page 35](#page-34-1)
- [Section 5.4, "View or Modify Appliance Settings," on page 35](#page-34-2)
- [Section 5.5, "Getting Started with PTM," on page 35](#page-34-3)
- <span id="page-30-4"></span>[Section 5.6, "PlateSpin Migrate Connector Instances," on page 36](#page-35-3)

# <span id="page-30-1"></span>**5.1 Configure Proxy Client Settings**

If you have a proxy server in your network, you can optionally configure the PlateSpin Transformation Manager Appliance VM as a proxy client. You should also configure each PlateSpin Migrate Connector host in the network as a proxy client. As proxy clients, the appliance VM and Connector hosts will use your proxy server for HTTP and HTTPS communications over the Internet.

The Proxy client informs applications of the Proxy Server URL and credentials to use (if you specify them). It does not affect how the applications communicate with the server.

- [Section 5.1.1, "Configuring Proxy Client Settings for the PTM Appliance," on page 31](#page-30-2)
- \* [Section 5.1.2, "Configuring Proxy Client Settings for Migrate Connector Hosts," on page 34](#page-33-0)

### <span id="page-30-2"></span>**5.1.1 Configuring Proxy Client Settings for the PTM Appliance**

You can enable the PlateSpin Transformation Manager Appliance to work with the Proxy Server in your environment. The PTM Server, PlateSpin Migrate Connector instance, PTM Web Interface, and Appliance Management Console running on the Appliance will use the proxy client settings you set for the Appliance VM.

To configure proxy client settings, log in to the Appliance VM through SSH, then use YaST to configure the Internet proxy client settings compatible with your proxy server.

### **To configure proxy client settings on the PTM Appliance VM:**

**1** Enable the SSH protocol on the Appliance VM.

SSH is disabled by default on the Appliance.

- **1a** In a web browser, log in to the Appliance Management Console as the vaadmin user. https://<*ptm-ipaddr-or-dns-name*>:9443
- **1b** Click **System Services** .
- **1c** Select the SSH service.
- **1d** Select **Action > Start**.
- **1e** Click **Close** to exit System Services.
- **1f** Log out of the Appliance Management Console, then close your web browser.
- **2** Configure the Proxy client settings needed to access your Proxy Server:
	- **2a** From your computer, start an SSH session for *ptm-ipaddr-or-dns-name* on port 22, then log in as the root user to the Appliance.

You can use any SSH tool, such as [Putty](http://www.putty.org/) (http://www.putty.org/).

**2b** At the terminal prompt, enter

yast

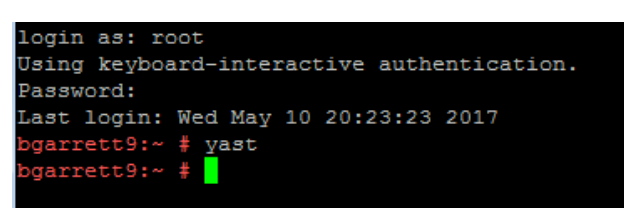

**2c** In YaST, navigate to **Network Services,** select **Proxy**, then press Enter.

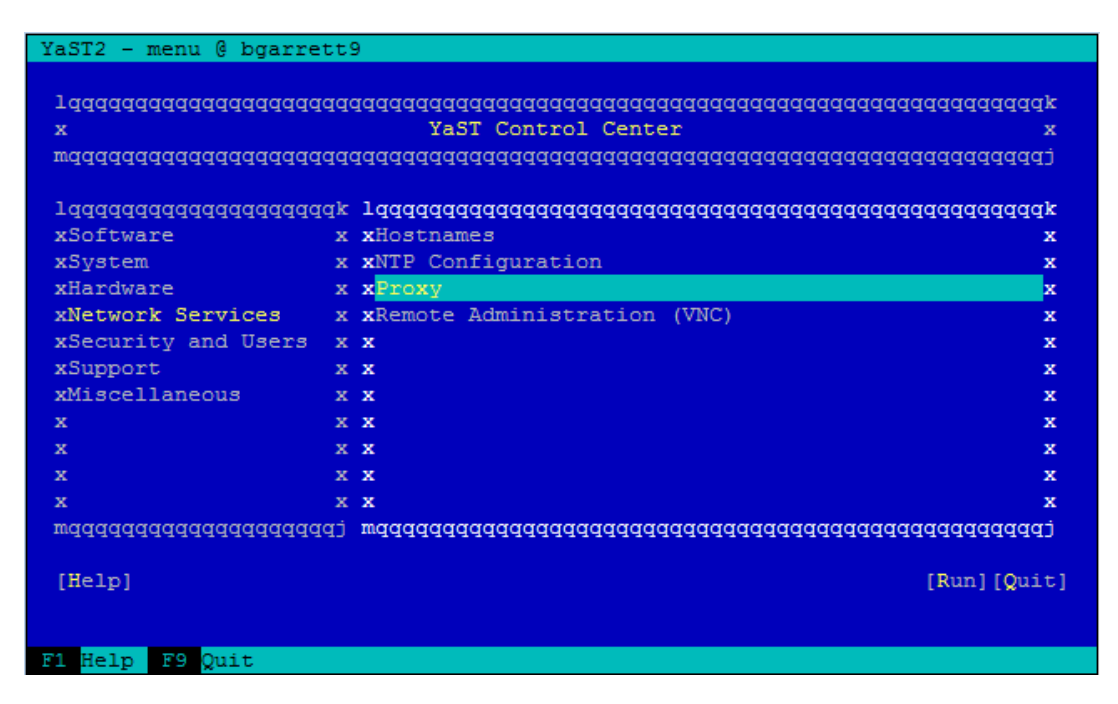

**2d** On the Proxy Configuration page, on **Enable Proxy**, press the Space bar to select the check box.

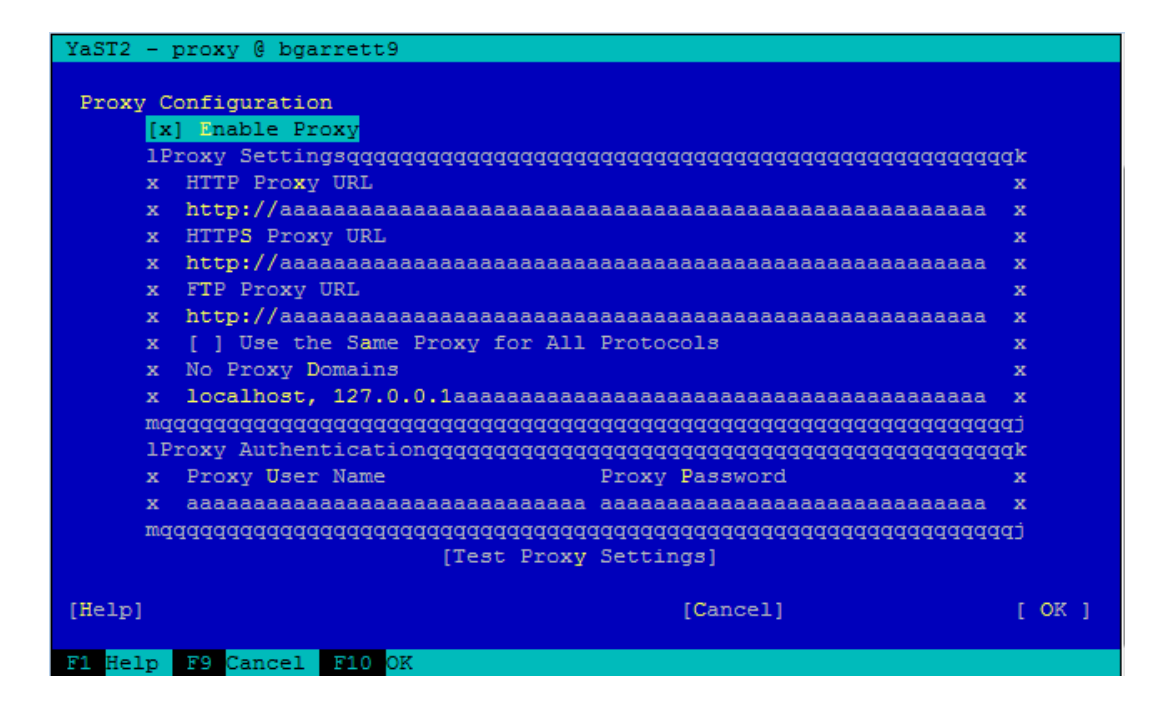

**2e** Tab to navigate to the fields and configure the Proxy settings by using the information for your Proxy Server. Provide the URL for the Proxy Server for HTTP or HTTPS (or both) communications, depending on what protocols you enabled for the Appliance.

**HTTP Proxy URL:** The URL (with host name and port number) of the Proxy Server used for non-secure access to the Internet. For example: http://proxy1.example.com:3126/

**HTTPS Proxy URL:** The URL (with host name and port number) of the Proxy Server used for secure access to the Internet. For example: https://proxy2.example.com:3128/

**FTP Proxy URL:** The URL (with host name and port number) of the Proxy Server used for access to the file transfer services (FTP). For example: https:// ftp.proxy.example.com:2121/

**Use the Same Proxy for All Protocols:** Enable this option and provide a single URL in **HTTP Proxy URL** that will be used as the Proxy Server for HTTP, HTTPS, and FTP communications.

**No Proxy Domains:** Specify a comma-separated list of domains for which requests should be made directly without caching. The default is localhost.

**Proxy User Name and Proxy Password:** Provide the credentials for your Proxy Server if it requires authorization.

- **2f** (Optional) Tab to **Test Proxy Settings**, then press Enter.
- **2g** Tab to **OK**, then press Enter to save and apply the settings.
- **2h** Tab to **Quit**, then press Enter to exit YaST.
- **2i** At the terminal prompt, enter exit to close the SSH session.
- **3** (Optional) Disable the SSH protocol on the Appliance.
	- **3a** In a web browser, log in to the Appliance Management Console as the vaadmin user. https://<*ptm-ipaddr-or-dns-name*>:9443
	- **3b** Click System Services  $\frac{2Q^2}{2Q}$ .
	- **3c** Select the SSH service.
- **3d** Select **Action > Stop**.
- **3e** Click **Close** to exit System Services.
- **3f** Log out of the Appliance Management Console, then close your web browser.

### <span id="page-33-0"></span>**5.1.2 Configuring Proxy Client Settings for Migrate Connector Hosts**

You can enable the PlateSpin Migrate Connector host servers to work with the Proxy Server in your environment. The Connector instance will use the proxy client settings you set for the Connector host.

On SUSE Linux Enterprise Server (SLES) servers that host an instance of Migrate Connector, log in to the desktop and use YaST2 to configure the Internet proxy client settings compatible with your proxy server.

**NOTE:** YaST2 is a management tool for SUSE Linux Enterprise operating system. If your Connector host runs a different Linux operating system, use the OS management tool from your Linux vendor to apply the settings described in this procedure.

#### **To configure proxy client settings on SLES servers that host a Migrate Connector instance:**

- **1** Log in as the root user to the desktop on the SLES server.
- **2** Start the YaST Control Center from the main menu. Provide the root user password if you are prompted for it.

To start the YaST Control Center from the command line, open a terminal, then enter yast2.

- **3** Select **Network Services,** then select **Proxy**.
- **4** Configure the Proxy settings by using the information for your Proxy Server. Provide the URL for the Proxy Server for HTTP and HTTPS communications.

**HTTP Proxy URL:** The URL (with host name and port number) of the Proxy Server used for nonsecure access to the Internet. For example: http://proxy1.example.com:3126/

**HTTPS Proxy URL:** The URL (with host name and port number) of the Proxy Server used for secure access to the Internet. For example: https://proxy2.example.com:3128/

**FTP Proxy URL:** The URL (with host name and port number) of the Proxy Server used for access to the file transfer services (FTP). For example: https://ftp.proxy3.example.com:2121/

**Use the Same Proxy for All Protocols:** Enable this option and provide a single URL in **HTTP Proxy URL** that will be used as the Proxy Server for HTTP, HTTPS, and FTP communications.

**No Proxy Domains:** Specify a comma-separated list of domains for which requests should be made directly without caching. The default is localhost.

**Proxy User Name and Proxy Password:** Provide the credentials for your Proxy Server if it requires authorization.

- **5** Click **Test Proxy Settings**.
- **6** Click **Finish** to save and apply the settings.
- **7** Exit YaST.
- **8** Log out of the server.

# <span id="page-34-0"></span>**5.2 Add a Self-Signed Digital Certificate to the Appliance**

The appliance ships with a self-signed digital certificate. The certificate works for both the appliance (port 9443) and the PlateSpin Transformation Manager software (ports 8182 and 8183).

**NOTE:** This configuration task is optional. For higher security, Micro Focus recommends that you use a trusted server certificate that is signed by a trusted certificate authority (CA) such as VeriSign or Equifax.

You can use your own existing signed certificate, or you can use the Digital Certificate tool on the appliance to create a certificate, have it signed by a trusted certificate authority, and then add it to the appliance. See [Section 12.5, "Digital Certificates," on page 77.](#page-76-2)

## <span id="page-34-1"></span>**5.3 Change the SCSI Controller to VMware Paravirtual SCSI for Hard Disk 2**

<span id="page-34-4"></span>For Hard Disk 2, you can optionally change the SCSI controller to **VMware Paravirtual** (PVSCSI) for Hard Disk 2.

**NOTE:** This configuration task is optional.

- **1** After the installation is complete, power on the appliance.
- **2** Ensure that the system is running. Log in as the appliance vaadmin user and verify the health of the appliance and services.
- **3** Shut down the appliance.
- **4** In VMware, change the SCSI controller for Hard Disk 2 to **VMware Paravirtual**.
- **5** Power on the appliance.

### <span id="page-34-2"></span>**5.4 View or Modify Appliance Settings**

After you configure the PTM Server for the first time, you can view or modify the PTM Appliance settings by using the Appliance Management Console to access the Appliance System Configuration page. See [Chapter 12, "Managing PTM Appliance," on page 71](#page-70-1).

### <span id="page-34-3"></span>**5.5 Getting Started with PTM**

The PTM System Administrator user performs administrative tasks through the PTM Web Interface to prepare PTM for project users. See the following topics in the *PTM 2019.2 Administrator Guide*.

- [Section 5.5.1, "Configure Global PTM Settings," on page 36](#page-35-0)
- [Section 5.5.2, "Configure Users," on page 36](#page-35-1)
- [Section 5.5.3, "Configure Transformation Projects," on page 36](#page-35-2)

### <span id="page-35-0"></span>**5.5.1 Configure Global PTM Settings**

Use the PlateSpin Transformation Manager Web Interface to configure and manage the software. See the following in the *PTM 2019.2 Administrator Guide:*

- "[Accessing the Web Interface"](https://www.microfocus.com/documentation/platespin/platespin-transformation-manager-2019-2/pdfdoc/ptm_admin/ptm_admin.pdf#webuiaccess)
- "[Configuring Operating Systems](https://www.microfocus.com/documentation/platespin/platespin-transformation-manager-2019-2/pdfdoc/ptm_admin/ptm_admin.pdf#manostypes)"
- "[Configuring Global Settings for PlateSpin Migrate Connector"](https://www.microfocus.com/documentation/platespin/platespin-transformation-manager-2019-2/pdfdoc/ptm_admin/ptm_admin.pdf#connectorglobal)

### <span id="page-35-1"></span>**5.5.2 Configure Users**

Use the PlateSpin Transformation Manager Web Interface to add users and assign PTM user roles to them. See ["Users"](https://www.microfocus.com/documentation/platespin/platespin-transformation-manager-2019-2/pdfdoc/ptm_admin/ptm_admin.pdf#partusers) in the *PTM 2019.2 Administrator Guide*.

### <span id="page-35-2"></span>**5.5.3 Configure Transformation Projects**

After an Administrator user configures global settings and assigns project roles, the PlateSpin Transformation Manager Web Interface is ready for users to plan, manage, and execute transformation projects. See the following topics in the *PTM 2019.2 User Guide:*

- "[Projects](https://www.microfocus.com/documentation/platespin/platespin-transformation-manager-2019-2/pdfdoc/ptm_user/ptm_user.pdf#partplanning)"
- "[Target Platforms"](https://www.microfocus.com/documentation/platespin/platespin-transformation-manager-2019-2/pdfdoc/ptm_user/ptm_user.pdf#partplatforms)
- "[Workloads](https://www.microfocus.com/documentation/platespin/platespin-transformation-manager-2019-2/pdfdoc/ptm_user/ptm_user.pdf#partworkloads)"
- "[Resources"](https://www.microfocus.com/documentation/platespin/platespin-transformation-manager-2019-2/pdfdoc/ptm_user/ptm_user.pdf#partresources)

# <span id="page-35-3"></span>**5.6 PlateSpin Migrate Connector Instances**

If a source network or target VMware network is in a different network than the PTM Appliance, you must deploy an instance of PlateSpin Migrate Connector on a Linux server in that network. See the *[PlateSpin Migrate Connector 2019.2 Installation Quick Start.](https://www.microfocus.com/documentation/platespin/platespin-transformation-manager-2019-2/ps_migrate_connector_qs/ps_migrate_connector_qs.html)*
## **III Upgrade PTM Appliance and PlateSpin** *Migrate Connectors* **Migrate Connectors**

PlateSpin Transformation Manager supports upgrade of PlateSpin Transformation Manager from version 2 to version 2019.2. After you upgrade PTM, you must upgrade each PlateSpin Migrate Connector from version 2 to version 2019.2. In a PlateSpin Migration Factory environment, you must also upgrade all PlateSpin Migrate servers from version 2018.11 to version 2019.2.

This section describes the requirements, prerequisites, and process for the upgrade.

- [Chapter 6, "Upgrade Requirements," on page 39](#page-38-0)
- [Chapter 7, "Upgrading PlateSpin Transformation Manager," on page](#page-42-0) 43
- [Chapter 8, "Upgrading PlateSpin Migrate Connector on Host Servers," on page 51](#page-50-0)
- [Chapter 9, "Upgrading PlateSpin Migrate Servers," on page 55](#page-54-0)

<span id="page-38-0"></span>Before you upgrade your PlateSpin Transformation Manager environment, ensure that you understand the requirements for upgrade.

- [Section 6.1, "Supported Upgrade Paths," on page 39](#page-38-3)
- [Section 6.2, "PlateSpin Migration Factory Requirements," on page](#page-39-0) 40
- [Section 6.3, "Required Order of Upgrade," on page 41](#page-40-0)
- [Section 6.4, "PlateSpin Upgrade Checklist," on page 41](#page-40-1)

## <span id="page-38-3"></span>**6.1 Supported Upgrade Paths**

PlateSpin Transformation Manager is integrated with one or more PlateSpin Migrate Connectors. In a PlateSpin Migration Factory deployment, it is also integrated with one or more PlateSpin Migrate servers. A PTM upgrade involves upgrading all three components.

- [Section 6.1.1, "PlateSpin Transformation Manager Appliance," on page 39](#page-38-1)
- [Section 6.1.2, "PlateSpin Migrate Connector," on page 39](#page-38-2)

## <span id="page-38-1"></span>**6.1.1 PlateSpin Transformation Manager Appliance**

PlateSpin Transformation Manager supports upgrade from PlateSpin Transformation Manager 2 to PlateSpin Transformation Manager 2019.2. Other direct upgrades are not supported.

To upgrade, you use the download OVF file to create a new appliance VM and re-use the existing Disk 2 (/vastorage). When PTM completes the upgrade, PTM applies the configuration settings stored on Disk 2 (/vastorage) to the software on the replacement appliance VM. It applies the database schema changes to the PTM database on the disk. See Chapter 7, "Upgrading PlateSpin [Transformation Manager," on page 43.](#page-42-0)

**NOTE:** PlateSpin Transformation Manager does not support an in-place version upgrade of PlateSpin Transformation Manager software on the existing appliance VM.

## <span id="page-38-2"></span>**6.1.2 PlateSpin Migrate Connector**

PlateSpin Transformation Manager 2019.2 Appliance includes PlateSpin Migrate Connector 2019.2. When PTM completes the Appliance upgrade, PTM applies the Connector configuration settings stored on Disk 2 (/vastorage) to the Connector software on the replacement appliance VM.

For other Connector instances in your migration environment, PlateSpin Migrate Connector supports in-place upgrades from PlateSpin Migrate Connector 2 to PlateSpin Migrate Connector 2019.2. Other direct upgrades are not supported. See [Chapter 8, "Upgrading PlateSpin Migrate](#page-50-0)  [Connector on Host Servers," on page 51.](#page-50-0)

**NOTE:** Ensure that you upgrade the PTM Appliance before you begin upgrades for your remote Connector instances.

## <span id="page-39-0"></span>**6.2 PlateSpin Migration Factory Requirements**

PlateSpin Migration Factory brings a project-management approach to large-scale cloud and datacenter migrations. PlateSpin Transformation Manager and PlateSpin Migrate work seamlessly together to provide discovery, planning, execution, and visualization of migrations for enterprisegrade servers. Migration execution can be fully automated, semi-automated, and manual, with tracking in PTM across all participating Migrate servers.

PlateSpin Migration Factory 2019.2 supports the following PlateSpin software:

#### **PlateSpin Transformation Manager 2019.2**

PlateSpin Transformation Manager provides planning, tracking, and automation solutions for PlateSpin Migration Factory.

PlateSpin Migrate Connector, a component of PTM, is deployed in your migration environment to provide the following services for PlateSpin Migration Factory:

- Supports workload and target platform discovery
- Load-balances the assignment of migration jobs across its participating PlateSpin Migrate servers
- Manages communications for the execution and monitoring of transformation plans

PlateSpin Transformation Manager 2019.2 and PlateSpin Migrate Connector 2019.2 support PlateSpin Migrate 2019.2.

#### **PlateSpin Migrate 2019.2**

PlateSpin Migrate provides discovery, configuration, and migration execution solutions for PlateSpin Migration Factory.

PlateSpin Transformation Manager executes automated migrations on PlateSpin Migrate servers and tracks external migrations performed on them. Other discovery and planning features in PTM do not require PlateSpin Migrate servers.

PlateSpin Migrate 2019.2 supports PlateSpin Transformation Manager 2019.2 and PlateSpin Migrate Connector 2019.2. In an existing PlateSpin Migration Factory migration environment, you must upgrade your existing PlateSpin Migrate 2018.11 servers to PlateSpin Migrate 2019.2. See "Upgrading PlateSpin Migrate" in the *PlateSpin Migrate 2019.2 Installation and Upgrade Guide*.

For information about how to buy this product, see [PlateSpin Migrate](https://www.microfocus.com/products/platespin/migrate/) (https:// www.microfocus.com/products/platespin/migrate/).

For information about installing and using this product, see the PlateSpin Migrate 2019.2 Documentation website (https://www.microfocus.com/documentation/platespin/platespinmigrate-2019-2/).

## <span id="page-40-0"></span>**6.3 Required Order of Upgrade**

- 1. Upgrade the PlateSpin Transformation Manager Appliance.
	- Communications will fail between the upgraded PTM Server and each remote PlateSpin Migrate Connector instance (if any) until you upgrade that Connector.
	- Communications will fail between the upgraded local instance of PlateSpin Migrate Connector and each of its assigned PlateSpin Migrate servers (if any) until you upgrade that Migrate server.
- 2. Upgrade each remote PlateSpin Migrate Connector instance.

Communications will fail between an upgraded remote PlateSpin Migrate Connector and each of its assigned PlateSpin Migrate servers (if any) until you upgrade that Migrate server.

- 3. After you upgrade a Connector, you can begin to upgrade the PlateSpin Migrate servers assigned to that Connector. Repeat this process for each Connector.
- <span id="page-40-2"></span>4. When the upgrade is complete for all PlateSpin Migration Factory components is complete, you can resume migration activities.

## <span id="page-40-1"></span>**6.4 PlateSpin Upgrade Checklist**

*Table 6-1 PlateSpin Upgrade Checklist*

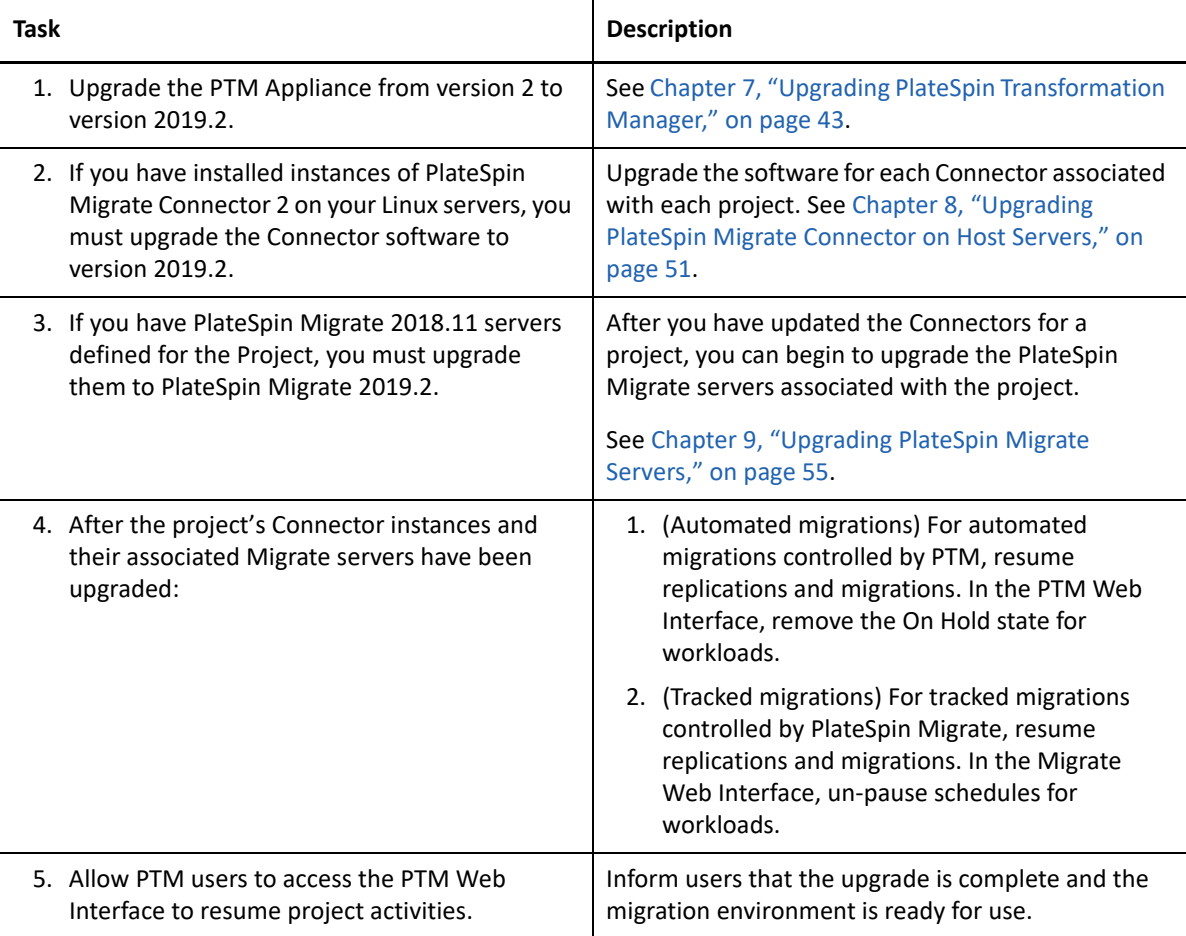

## 7 **Upgrading PlateSpin Transformation Manager**

<span id="page-42-0"></span>To upgrade from PlateSpin Transformation Manager 2 to PlateSpin Transformation Manager 2019.2, you will deploy a replacement virtual machine image for PlateSpin Transformation Manager 2019.2 Appliance, and re-use Disk 2 (/vastorage). All PTM configuration files and the PTM database are stored on the disk that is mounted at /vastorage. You will copy Disk 2 to the new deployment location and attach it to the replacement virtual machine during its deployment.

The PTM 2019.2 Appliance OVF file provides an new appliance template with the following changes:

- PlateSpin Transformation Manager Server and any software package dependencies
- PlateSpin Migrate Connector and any software package dependencies
- PlateSpin Database schema changes

The upgrade deployment opens the Appliance Management Console and prompts you to set passwords for the vaadmin user and root user for the new appliance, and then completes the upgrade. PTM reads the existing configuration files on Disk 2, and applies those settings to the replacement appliance, and then applies database schema changes to the database stored on Disk 2.

**NOTE:** The VM replacement process takes only about 5 minutes until you are up and running again.

- ◆ [Section 7.1, "Preparing for Upgrade," on page 44](#page-43-0)
- [Section 7.2, "Before You Upgrade," on page 46](#page-45-0)
- [Section 7.3, "Deploying a Replacement Appliance VM," on page 48](#page-47-0)

## <span id="page-43-0"></span>**7.1 Preparing for Upgrade**

Before you begin the upgrade, ensure that you meet the ["Upgrade Requirements" on page 39](#page-38-0) and perform the preparatory tasks in [Table 7-1.](#page-43-1)

| <b>Status</b> | <b>Prerequisite Task</b>                                                                                                    | <b>Notes</b>                                                                                                    |
|---------------|----------------------------------------------------------------------------------------------------|----------------------------------------------------------------------------------------------------|
|               | 1. Download the PlateSpin Transformation<br>Manager 2019.2 OVF file.                                                                    | See Section 2.1, "Downloading the PTM<br>Software," on page 21.                                                                                                    |
|               |                                                                                                    | 1. Download the <ptm-ovf-file-<br>name&gt;. zip file to the management<br/>workstation where you are running the<br/>VMware vSphere Client or using the<br/>vSphere Web Client in a web browser.</ptm-ovf-file-<br>                                  |
|               |                                                                                                    | 2. Extract the ZIP file by using a third-party<br>extractor; do not use the default<br>Windows extractor.                                                                                                    |
|               | 2. (Automated migrations) Ensure that no<br>PTM-controlled automated migrations or<br>replications are in progress.                     | For automated migrations controlled by PTM,<br>wait until in-progress migrations are complete,<br>or pause migration schedules by placing the<br>workloads in an On Hold state. Wait for in-<br>progress replications to complete, or abort<br>them. |
|               |                                                                                                    | NOTE: Workload migrations must remain in<br>the On Hold state until after you have<br>completed the upgrades for the PTM<br>Appliance, all Migrate Connector instances,<br>and all PlateSpin Migrate servers.                                        |
|               | 3. (Tracked migrations) For PlateSpin<br>Migrate servers, ensure that no PTM-<br>tracked migrations or replications are in<br>progress. | For migrations being tracked by PTM, wait<br>until in-progress migrations are complete, or<br>pause migration schedules by using Pause<br>Schedule for the workloads in Migrate. Wait<br>for in-progress replications to complete, or<br>abort them. |
|               |                                                                                                    | NOTE: Workload migrations must remain in<br>the Paused Schedule state until after you have<br>completed the upgrades for the PTM<br>Appliance, all Migrate Connector instances,<br>and all PlateSpin Migrate servers.                                |
|               | 4. Log out of PTM Web Interface (all users)<br>and close the web browser.                                                               | You should not attempt to manage workloads<br>and migrations during the upgrade.                                                                                                    |

<span id="page-43-1"></span>*Table 7-1 Checklist for Preparing to Upgrade PlateSpin Transformation Manager*

<span id="page-44-0"></span>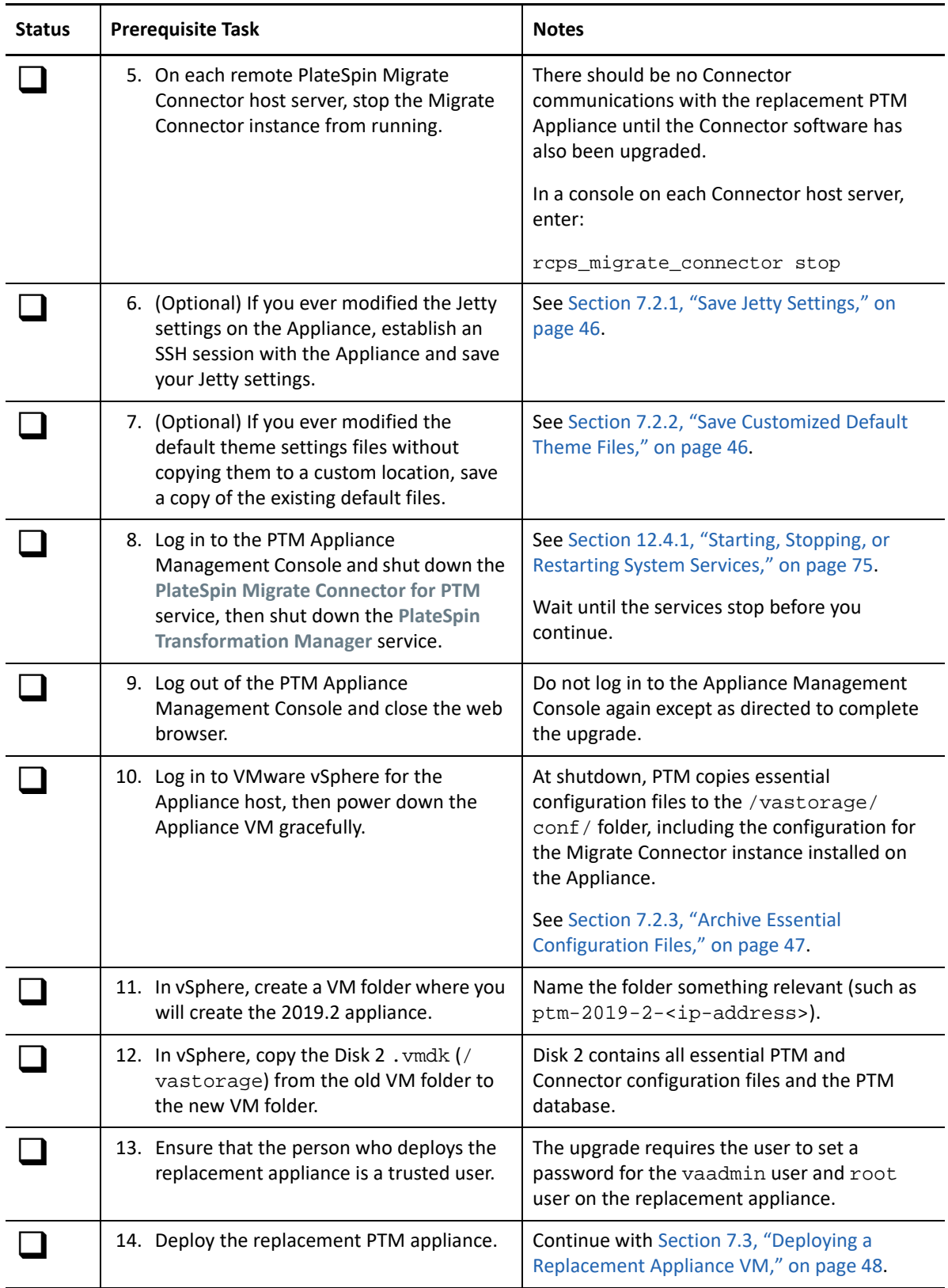

## <span id="page-45-0"></span>**7.2 Before You Upgrade**

Perform the following tasks as needed before you upgrade the Appliance.

- [Section 7.2.1, "Save Jetty Settings," on page 46](#page-45-1)
- [Section 7.2.2, "Save Customized Default Theme Files," on page 46](#page-45-2)
- [Section 7.2.3, "Archive Essential Configuration Files," on page 47](#page-46-0)

### <span id="page-45-1"></span>**7.2.1 Save Jetty Settings**

If you ever modified the Jetty configuration settings on the existing Appliance, your custom settings will be lost when you replace the Appliance during upgrade. Copy the settings to /vastorage, or make a note of the settings so you can re-configure them after the upgrade.

#### **To copy the Jetting configuration settings:**

**1** Enable SSH on the PTM Appliance.

See [Section 12.4.4, "Enabling or Disabling the SSH Service," on page](#page-75-0) 76

**2** From your management computer, start an SSH session for *ptm-ipaddr-or-dns-name* on port 22, then log in as the root user to the Appliance.

You can use any SSH tool, such as [Putty](http://www.putty.org/) (http://www.putty.org/).

**3** Save a copy of the /opt/microfocus/ps\_transform\_mgr/tm-jetty-base/start.d/ ssl.ini file, or make a note of the Jetty keystore settings for the following parameters. The default values for PTM are shown here. Your settings might be different if you have ever made changes to the Jetty keystore using the appropriate keytool software. You will need to reset these keystore settings after the upgrade. Changeit is the actual password value in this example.

# Setup a keystore and truststore jetty.keystore=certs/keystore jetty.truststore=certs/keystore

<span id="page-45-3"></span># Set the passwords. jetty.keystore.password=changeit jetty.keymanager.password=changeit jetty.truststore.password=changeit

### <span id="page-45-2"></span>**7.2.2 Save Customized Default Theme Files**

If you customized the theme in PlateSpin Transformation Manager, you might need to save a copy of your files, depending on how you applied your theme.

 **Custom Theme in a separate folder:** If you created a new custom theme (copied default themes to new directory and edited), the custom theme is saved in /vastorage and will be available after you upgrade the PTM Appliance.

After the upgrade, you must copy the new default theme files and re-create your custom theme by merging your settings into the latest format. See [Section 11.3, "Resetting Your Custom](#page-66-0)  [Theme after an Upgrade," on page 67.](#page-66-0)

 **Customized default theme files:** If you customized the default theme files in the default location (/vastorage/ptm/themes/directory), your changes will be overwritten when you deploy a new Appliance.

Before you upgrade the PTM Appliance, go to the /vastorage/ptm/themes/ directory, then save your customized default theme files to a location where they will be available after the upgrade.

After the upgrade, you can reapply your custom settings to the new default theme files. See [Section 11.1, "Configurable Theme Components," on page 65](#page-64-0). Alternatively, create a custom theme. See [Section 11.2, "Setting Up Your Custom Theme," on page 66](#page-65-0).

### <span id="page-46-0"></span>**7.2.3 Archive Essential Configuration Files**

When you shut down the PlateSpin Transformation Manager Appliance in the Appliance Shutdown [step,](#page-44-0) PTM automatically archives essential configuration files in the vaconfig. zip file in the / vastorage/conf/ folder on Disk 2 (/vastorage).

```
Archive: vaconfig.zip
 extracting: etc/sysconfig/novell/NvlVAinit
  extracting: etc/Novell-VA-release
  extracting: usr/lib64/jvm/java/jre/lib/security/cacerts
  extracting: etc/opt/novell/ganglia/monitor/gmond.conf
  extracting: etc/opt/novell/ganglia/monitor/gmetad.conf
  extracting: etc/opt/novell/ganglia/monitor/net.d/recv.conf
  extracting: etc/opt/novell/ganglia/monitor/net.d/send.conf
  extracting: etc/sysconfig/SuSEfirewall2
  extracting: etc/sysconfig/scripts/SuSEfirewall2-custom
  extracting: etc/ssh/sshd_config
  extracting: etc/opt/microfocus/ps_transform_mgr/config/system.properties
  extracting: etc/opt/microfocus/ps_transform_mgr/config/quartz-scheduler.cfg
  extracting: etc/opt/microfocus/ps_transform_mgr/config/pgusr.in
  extracting: etc/opt/microfocus/ps_transform_mgr/config/connector.properties
  extracting: etc/opt/microfocus/ps_transform_mgr/config/war-tm-config.xml
  extracting: etc/opt/microfocus/ps_transform_mgr/config/com.netiq.tm.backend.auth.cfg
  extracting: etc/opt/microfocus/ps_transform_mgr/config/transformationmanager-themes.cfg
  extracting: etc/opt/microfocus/ps_transform_mgr/config/com.netiq.tm.backend.connpool.cfg
  extracting: etc/opt/microfocus/ps_transform_mgr/config/security/tm_cert.der
  extracting: etc/opt/microfocus/ps_transform_mgr/config/security/tmKeystore.jks
  extracting: etc/sysconfig/postgresql
  extracting: opt/microfocus/ps_transform_mgr/tm-jetty-base/start.d/webapp.ini
  extracting: opt/microfocus/ps_transform_mgr/tm-jetty-base/start.d/servlet.ini
  extracting: opt/microfocus/ps_transform_mgr/tm-jetty-base/start.d/https.ini
  extracting: opt/microfocus/ps_transform_mgr/tm-jetty-base/start.d/jaas.ini
  extracting: opt/microfocus/ps_transform_mgr/tm-jetty-base/start.d/ssl.ini.bak
  extracting: opt/microfocus/ps_transform_mgr/tm-jetty-base/start.d/servlets.ini
  extracting: opt/microfocus/ps_transform_mgr/tm-jetty-base/start.d/http.ini
  extracting: opt/microfocus/ps_transform_mgr/tm-jetty-base/start.d/annotations.ini
  extracting: opt/microfocus/ps_transform_mgr/tm-jetty-base/start.d/ssl.ini
  extracting: opt/microfocus/ps_transform_mgr/tm-jetty-base/start.d/logging.ini
  extracting: opt/microfocus/ps_transform_mgr/tm-jetty-base/start.d/gzip.ini
 extracting: opt/microfocus/ps_transform_mgr/tm-jetty-based/start.d/https.ini.bak extracting: opt/microfocus/ps_transform_mgr/tm-jetty-base/resources/logging.properties
  extracting: opt/microfocus/ps_transform_mgr/tm-jetty-base/resources/logback.xml
  extracting: opt/microfocus/ps_transform_mgr/tm-jetty-base/resources/jetty-
logging.properties
 extracting: opt/microfocus/migrate_connector/config/settings.cfg
  extracting: opt/microfocus/migrate_connector/custom_callouts/__init__.py
 extracting: opt/microfocus/migrate_connector/custom_callouts/
pre_cutover_testing_callout.py
  extracting: opt/microfocus/migrate_connector/custom_callouts/
submit_validation_callout.py
 extracting: opt/microfocus/migrate_connector/custom_callouts/
post_cutover_testing_callout.py
  extracting: opt/microfocus/migrate_connector/custom_callouts/custom_import_callout.py
```
## <span id="page-47-0"></span>**7.3 Deploying a Replacement Appliance VM**

To upgrade the PlateSpin Transformation Manager 2 to PlateSpin Transformation Manager 2019.2, you can deploy the replacement virtual machine image for the PlateSpin Transformation Manager 2019.2 Appliance, and re-use Disk 2 (/vastorage).

- [Section 7.3.1, "Deploy the PTM VM," on page 48](#page-47-1)
- [Section 7.3.2, "Edit the PTM VM Properties," on page 48](#page-47-2)
- [Section 7.3.3, "Configure PTM Appliance Credentials," on page 49](#page-48-0)
- [Section 7.3.4, "Complete the Upgrade," on page 49](#page-48-1)
- [Section 7.3.5, "Post Upgrade Configuration Tasks," on page 50](#page-49-0)

#### <span id="page-47-1"></span>**7.3.1 Deploy the PTM VM**

- **1** In vSphere, copy the extracted OVF file to the new VMware VM folder you created for the replacement Appliance VM.
- **2** In vSphere, click **File** > **Deploy OVF Template**.
- **3** Click **Browse**, then navigate to and select the extracted OVF file.
- **4** Name the replacement Appliance VM with the same name as the parent VM folder you created.
- **5** Select the same Datastore folder where you copied the Disk 2 .vmdk file.
- **6** Accept the default for the disk format.
- **7** Do not select **Power on After Deployment**.
- **8** Click **Finish**.

The VM is created in the VM folder with Disk 1 in the specified Datastore.

#### <span id="page-47-2"></span>**7.3.2 Edit the PTM VM Properties**

- **1** In vSphere, right-click the VM you just deployed and select **Edit Settings**. The VM Properties dialog displays the VM properties.
- **2** Set the **Memory** and **CPU** settings to match the old PTM Appliance, or increase them as needed.
- **3** Configure Disk 2 (/vastorage) to reuse the existing disk:
	- **3a** Click **Add** > **Hardware**.
	- **3b** Select **Hard Disk** > **Next**.
	- **3c** Select **Use an existing Virtual disk**, then click **Next**.
	- **3d** Click Browse, then navigate to and select the copy of Disk 2 that you made for the new PTM Appliance.
	- **3e** Click **Next** > **Next** > **Finish**.

## <span id="page-48-0"></span>**7.3.3 Configure PTM Appliance Credentials**

- **1** In vSphere, power on the VM.
- **2** When you are prompted, set the PTM credentials:
	- **2a** Set the VM root password.
	- **2b** Set the vaadmin root password.

## <span id="page-48-1"></span>**7.3.4 Complete the Upgrade**

After you upgrade the software, you must log in as the vaadmin user to the Appliance Management Console (on port 9443). The PlateSpin Transformation Manager Complete Upgrade page is presented instead of the Appliance Management Console because the Appliance detects that the RPM files for PlateSpin Transformation Manager have been modified. You must complete the upgrade before you can manage the appliance or log in to the PlateSpin Transformation Manager Web Interface.

- **1** In the Appliance Management Console, complete the upgrade by running the Transformation Manager upgrade script:
	- **1a** In a web browser, connect to the PlateSpin Transformation Manager Appliance Management Console and log in as the vaadmin user:

https://<*ptm-server-ipaddr-or-fqdn*>:9443

**1b** When you are redirected to the Upgrade page, click **Complete Upgrade**, then wait for the upgrade to complete.

The upgrade automatically stops and restarts the PlateSpin Transformation Manager service and the PlateSpin Migrate Connector for PTM service.

The upgrade script performs the following tasks:

- \* Stops the PlateSpin Transformation Manager service.
- Applies the Transformation Manager upgrade.
- Stops the PlateSpin Migrate Connector service.
- Applies the Migrate Connector upgrade.
- Expands the PTM database schema and applies the changes to your PTM database.

**NOTE:** If necessary, the upgrade process expands the database schema and applies the schema changes to your database. The existing database values are not affected.

- Restarts the Migrate Connector service.
- Restarts the Transformation Manager service.

The process takes about 5 minutes.

- **2** (Optional) Use a keytool to reset the Jetty keystore settings to what they were before the upgrade. Use the values you saved in [Section 7.2.1, "Save Jetty Settings," on page 46](#page-45-1).
- **3** When the upgrade is complete, verify the settings:
	- **3a** Log in to the Appliance Management Console and check settings.
	- **3b** Log in to PTM Web Interface and check PTM settings and data.
- **4** Continue with [Section 7.3.5, "Post Upgrade Configuration Tasks," on page 50](#page-49-0).

## <span id="page-49-0"></span>**7.3.5 Post Upgrade Configuration Tasks**

- **1** (Optional) Reapply the Jetty settings you saved in [Section 7.2.1, "Save Jetty Settings," on](#page-45-1)  [page 46](#page-45-1).
- **2** (Optional) Reapply the custom theme settings as described in [Section 7.2.2, "Save Customized](#page-45-2)  [Default Theme Files," on page 46](#page-45-2).
- **3** For next steps in the upgrade, refer to the [Section 6.4, "PlateSpin Upgrade Checklist," on](#page-40-2)  [page 41](#page-40-2).

## 8 <sup>8</sup>**Upgrading PlateSpin Migrate Connector on Host Servers**

<span id="page-50-0"></span>After you successfully upgrade your PlateSpin Transformation Manager Appliance to version 2019.2, you must upgrade existing instances of PlateSpin Migrate Connector from version 2 to version 2019.2 on each of your Migrate Connector host servers.

- [Section 8.1, "Requirements for Connector Upgrade," on page 51](#page-50-1)
- [Section 8.2, "Downloading Migrate Connector Software," on page 52](#page-51-0)
- [Section 8.3, "Upgrading Migrate Connector," on page 52](#page-51-1)

## <span id="page-50-1"></span>**8.1 Requirements for Connector Upgrade**

PlateSpin Migrate Connector has been written and tested on SUSE Linux Enterprise Server (SLES) 12 Service Pack 3 (SLES 12 SP3) servers. The software is compatible with any version of SLES 12.

The PlateSpin Migrate Connector 2019.2 installation RPM contains files to upgrade Migrate Connector software as well as its dependent software on your existing Migrate Connector host servers. After the upgrade, you can verify that software versions have been updated or added as described in [Table 8-1](#page-50-2).

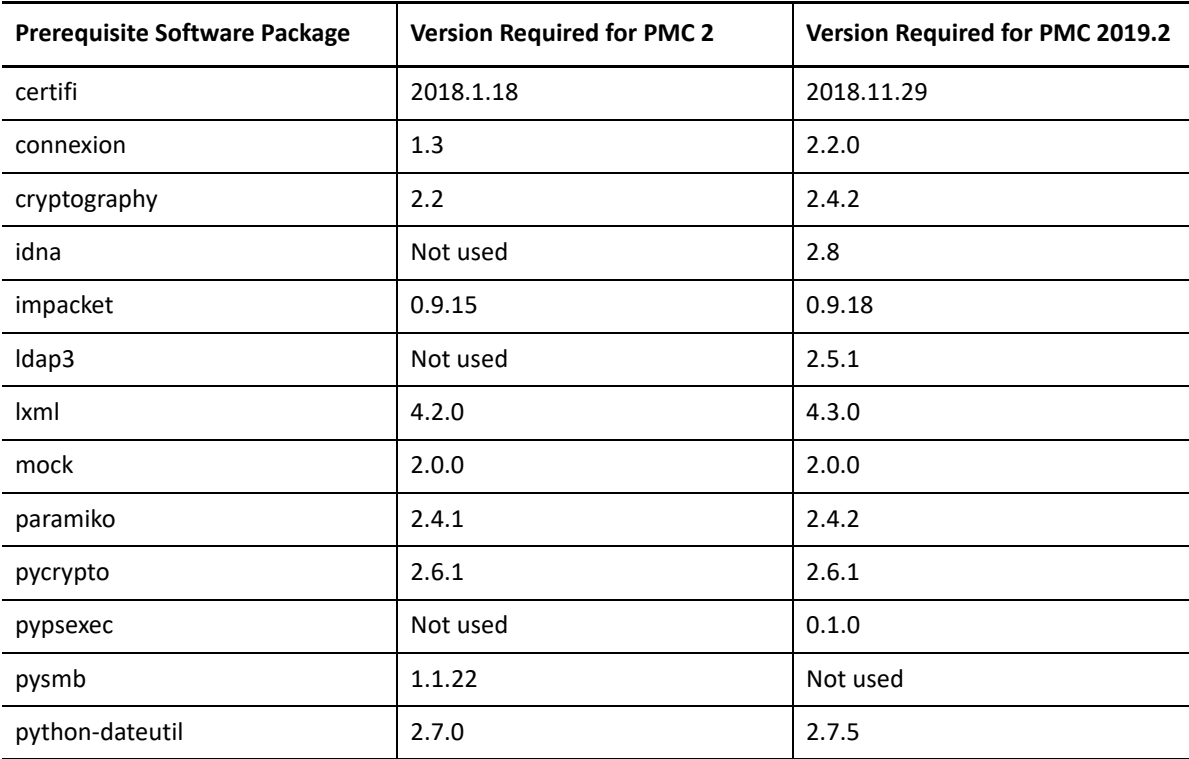

<span id="page-50-2"></span>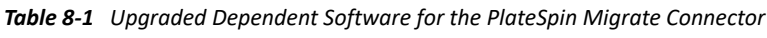

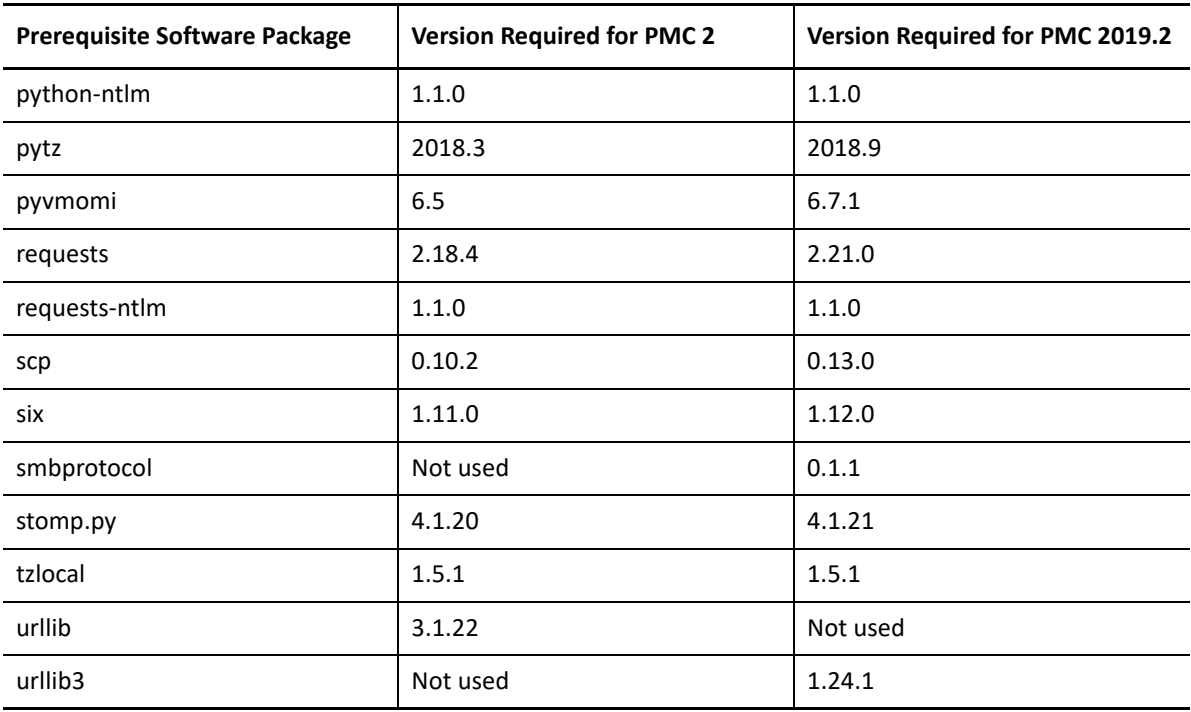

## <span id="page-51-0"></span>**8.2 Downloading Migrate Connector Software**

The RPM files for PlateSpin Migrate Connector 2019.2 are available on the [Micro Focus Download](https://download.microfocus.com/)  [website](https://download.microfocus.com/) (https://download.microfocus.com/) under an entry for **PlateSpin Transformation Manager 2019.2**. A public Internet connection is required for download. Log in using the credentials for your [Micro Focus Customer Center](https://www.microfocus.com/customercenter) account.

For information, see [Section 2.1, "Downloading the PTM Software," on page 21.](#page-20-0)

**NOTE:** If you applied the public key prior to the installation of PlateSpin Migrate Connector 2 on the Migrate Connector host server, you do not need to download key file. The new Connector RPM file will install without security warnings.

## <span id="page-51-1"></span>**8.3 Upgrading Migrate Connector**

Before you upgrade PlateSpin Migrate Connector on an existing Connector host server, ensure that you have downloaded the files for PlateSpin Migrate Connector 2019.2. The upgrade does not overwrite your Connector configuration settings file.

- [Section 8.3.1, "Upgrade the Migrate Connector Software," on page](#page-51-2) 52
- [Section 8.3.2, "Verify the Migrate Connector Status in PTM," on page 53](#page-52-0)

## <span id="page-51-2"></span>**8.3.1 Upgrade the Migrate Connector Software**

**To upgrade the Migrate Connector software on each Migrate Connect host, in turn:**

**1** Log in as a user with root user privileges on the Migrate Connector host server.

- **2** Copy the files that you downloaded to a location on the Migrate Connector host server.
- **3** Launch a terminal console, then navigate to the location where you copied the files.
- **4** (Optional) Import the PTM Public Key to your keyring.

If you applied the public key prior to the installation of PlateSpin Migrate Connector 2 on the existing Connector host server, you do not need to re-import the key. The new RPM file will apply the upgrade without security warnings.

Launch a terminal, then enter one of the following commands as the root user:

```
gpg --import <ptm-public-key-filename>
or
```

```
rpm --import <ptm-public-key-filename>
```
**5** Upgrade the PlateSpin Migrate Connector software and its dependent software. In a console, enter

rpm -Uvh <*ps-migrate-connector-rpm-filename*>

Replace *xxx.x* with the actual build numbers.

The upgrade does not overwrite your Connector configuration settings file.

**6** (Optional) Visually verify that the dependent software is upgraded.

See [Table 8-1, "Upgraded Dependent Software for the PlateSpin Migrate Connector," on](#page-50-2)  [page 51](#page-50-2).

- **7** Repeat the upgrade process for each Migrate Connector host server.
- **8** Continue with [Section 8.3.2, "Verify the Migrate Connector Status in PTM," on page 53](#page-52-0).

## <span id="page-52-0"></span>**8.3.2 Verify the Migrate Connector Status in PTM**

#### **To verify the Connector status in PTM:**

- **1** Log in to the PTM Web Interface as a user with PTM Administrator privileges.
- **2** Select **Configuration**, then select **Connectors**.
- **3** View the status of each Migrate Connector instance.
- **4** Ensure that each Connector is running and connected to the PTM Server.

9 <sup>9</sup>**Upgrading PlateSpin Migrate Servers**

<span id="page-54-0"></span>In a PlateSpin Migration Factory deployment, you must upgrade each of your PlateSpin Migrate Servers from version 2018.11 to version 2019.2. You can begin the upgrade for a Migrate server after you upgrade its associated PlateSpin Migrate Connector.

For requirements and instructions, see "Upgrading PlateSpin Migrate" in the *PlateSpin Migrate 2019.2 Installation and Upgrade Guide*.

## **Manage PTM Server Application**

PlateSpin Transformation Manager Appliance automatically installs the PlateSpin Transformation Manager Server application. It includes a tool to manage basic settings for the PTM server. You can also modify files on the Appliance that control the look and feel of the PTM Web Interface.

[Chapter 10, "Managing PTM Server," on page 59](#page-58-0)

III

[Chapter 11, "Configuring a Custom UI Theme for the Web Interface," on page 65](#page-64-1)

# 10 <sup>10</sup>**Managing PTM Server**

<span id="page-58-0"></span>The PlateSpin Transformation Manager Appliance provides additional tools to manage the PlateSpin Transformation Manager Server that it hosts.

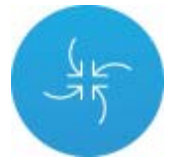

#### **To access the PlateSpin Transformation Manager Tools:**

**1** In a web browser, specify the DNS name or the IP address for the PTM Appliance with the port number 9443. For example:

```
https://10.10.10.1:9443
or
https://ptm.example.com:9443
```
- **2** Specify the administrative username and password for the PTM Appliance, then click **Sign in**. The default users are vaadmin or root.
- **3** Under **PlateSpin Transformation Manager Tools**, click **Configuration** .

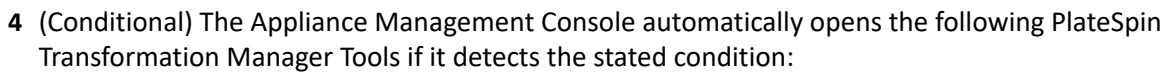

- **Initial Configuration:** The [Initial Configuration](#page-61-0) tool opens if the PlateSpin Transformation Manager Server has not been configured. You must complete the initial setup before you can manage the appliance or the PlateSpin Transformation Manager Server.
- **Upgrade:** The Upgrade tool opens if the RPM files for PlateSpin Transformation Manager or for the guest operating system have been updated by applying patches, support packs, or new versions to your existing appliance. You must complete the upgrade before you can manage the appliance or the PTM Server.
- **5** Continue using the PlateSpin Transformation Manager Server Tools.
	- [Administrative Users for the Web Interface](#page-59-0)
	- [Web Server Configuration](#page-59-1)

Refer to the following sections to manage the PlateSpin Transformation Manager service:

- [Section 10.1, "Administrative Users for the Web Interface," on page 60](#page-59-0)
- [Section 10.2, "Web Server Configuration," on page 60](#page-59-1)
- [Section 10.3, "Web Interface Session Timeout," on page 61](#page-60-0)
- [Section 10.4, "Stopping, Starting, or Restarting PTM Service," on page 61](#page-60-1)
- \* [Section 10.5, "Stopping, Starting, or Restarting Migrate Connector Service," on page 62](#page-61-1)
- [Section 10.6, "Reconfigure PTM Server," on page 62](#page-61-0)

## <span id="page-59-0"></span>**10.1 Administrative Users for the Web Interface**

During the initial configuration of PlateSpin Transformation Manager Server, you create a default System Administrator user account for the PTM Server Web Interface. The login credentials are the email address and password you assigned for this user. PTM assigns the user to the System Administrator role and adds it as a default member of the Administrators group. The user has global permissions for all organizations, projects, and features throughout the Web Interface. The user cannot be deleted.

Log in to the Web Interface as the System Administrator user to set up other user accounts, as well as organizations and groups. To grant Administrator privileges to a trusted user, add the user account to the Administrators group.

**NOTE:** Members of the Administrators group inherit the System Administrator role and will also have global permissions in the Web Interface. Members can manage membership in the Administrators group, but they cannot remove the System Administrator user as a member and cannot delete the group.

You might need to add a new System Administrator user to the PlateSpin Transformation Manager Server if you forget the username and password for the initial System Administrator, or if that initial user is no longer available to manage the PTM Server application. The new user has the same global privileges as the default System Administrator user.

#### **To add a System Administrator user for the PTM Web Interface:**

- **1** [Log in](#page-70-0) to the Appliance Management Console as the vaadmin user.
- **2** Under **PlateSpin Transformation Manager Tools**, click **Configuration** .
- **3** On the PlateSpin Transformation Manager Configuration page, select **Administrative Users**.
- **4** Provide the full name, a valid email address that is unique to your PlateSpin Transformation Manager environment, and a password for this user.
- **5** Click **Submit**.

## <span id="page-59-1"></span>**10.2 Web Server Configuration**

The administrative users of the PlateSpin Transformation Manager Appliance can reconfigure the Jetty Web Server HTTPS and HTTP ports for the Web Interface.

- **1** [Log in](#page-70-0) to the Appliance Management Console as the vaadmin user.
- **2** Under **PlateSpin Transformation Manager Tools**, click **Configuration** .
- **3** On the PlateSpin Transformation Manager Configuration page, select **Web Server Configuration**.
- **4** For the Web Console HTTPS Port, specify the port to use for secure SSL connections with the PlateSpin Transformation Manager Web Interface. The default port is 8183
- **5** (Optional, not recommended) Select Enable HTTP to allow users to access the PlateSpin Transformation Manager Web Interface over port 8182 for non-secure connections.
- **6** Click **Submit**.

## <span id="page-60-0"></span>**10.3 Web Interface Session Timeout**

A user session in the PlateSpin Transformation Manager Web Interface times out by default after 30 minutes of browser inactivity. The Web Interface Session Timeout interval is configurable with the tm.session.timeout.minutes property in the /opt/microfocus/ps\_transform\_mgr/ config/system.properties file. If the property is not specified in this file, the session timeout defaults to 30 minutes.

**1** Enable the SSH service on the Appliance VM.

See [Section 12.4.4, "Enabling or Disabling the SSH Service," on page](#page-75-0) 76.

- **2** Start an SSH session with the Appliance VM, then log in as the vaadmin user or root user.
- **3** Navigate to the /opt/microfocus/ps\_transform\_mgr/config/ directory.
- **4** Open the system.properties file in a text editor.
- **5** Add the tm.session.timeout.minutes property and specify the value in minutes to set the interval of browser inactivity to allow before a Web Interface session times out.
- **6** Save the file and close the text editor.
- **7** Restart the PlateSpin Transformation Manager service to allow the Web Interface Session Timeout value to take effect.

In your SSH session, enter the following at a terminal console:

rcps\_transform\_mgr restart

- **8** Exit your SSH session.
- **9** (Optional) Disable the SSH service on the Appliance VM.

See [Section 12.4.4, "Enabling or Disabling the SSH Service," on page](#page-75-0) 76.

## <span id="page-60-1"></span>**10.4 Stopping, Starting, or Restarting PTM Service**

#### **System Services**

You can stop, start, or restart the PlateSpin Transformation Manager service on the Appliance by using System Services in the Appliance Management Console. See [Section 12.4.1, "Starting,](#page-74-0)  [Stopping, or Restarting System Services," on page 75](#page-74-0).

#### **Command Line**

You can stop, start, or restart the PlateSpin Transformation Manager service on the Appliance by using the /etc/init.d/ps\_transform\_mgr or rcps\_transform\_mgr commands, with the options stop, start, or restart. Log in as root in an SSH session, the launch a terminal console.

## <span id="page-61-1"></span>**10.5 Stopping, Starting, or Restarting Migrate Connector Service**

#### **System Services**

You can stop, start, or restart the PlateSpin Migrate Connector service on the Appliance by using System Services in the Appliance Management Console. See [Section 12.4.1, "Starting, Stopping, or](#page-74-0)  [Restarting System Services," on page 75](#page-74-0).

#### **Command Line**

<span id="page-61-2"></span>You can stop, start, or restart the PlateSpin Migrate Connector service on the Appliance by using the /etc/init.d/ps\_migrate\_connector or rcps\_migrate\_connector commands, with the options stop, start, or restart. Log in as root in an SSH session, the launch a terminal console.

## <span id="page-61-0"></span>**10.6 Reconfigure PTM Server**

After the initial configuration, you can reconfigure the PlateSpin Transformation Manager Server settings. You should use the [Administrative Users](#page-59-0) tool and the [Web Server Configuration](#page-59-1) tool instead to modify the application settings without losing any data.

**WARNING:** A reconfiguration restores the PlateSpin Transformation Manager application and its PostgreSQL database to their initial state. All data is lost.

- **1** [Log in](#page-70-0) to the Appliance Management Console as the vaadmin user.
- **2** Under **PlateSpin Transformation Manager Tools**, click **Configuration** .
- **3** On the PlateSpin Transformation Manager Configuration page, select **Initial Configuration**.
- **4** Select **Overwrite Configuration**.

This option is available if the PlateSpin Transformation Manager application is already configured.

**NOTE:** Select this option only if you want to overwrite the existing configuration settings and delete all project data.

**5** Complete the information for the reconfiguration of the PTM Server.

#### **5a PostgreSQL Database Connection**

Use one of the following options:

 **Local database:** PlateSpin Transformation Manager automatically pre-installs the PostgreSQL database on the appliance. Select **Auto Setup Local Database** to automatically create a database instance, database administrator user, and a password for the user. [Table 10-1](#page-62-0) shows the default settings.

#### <span id="page-62-0"></span>*Table 10-1 PostgreSQL Database Default Values*

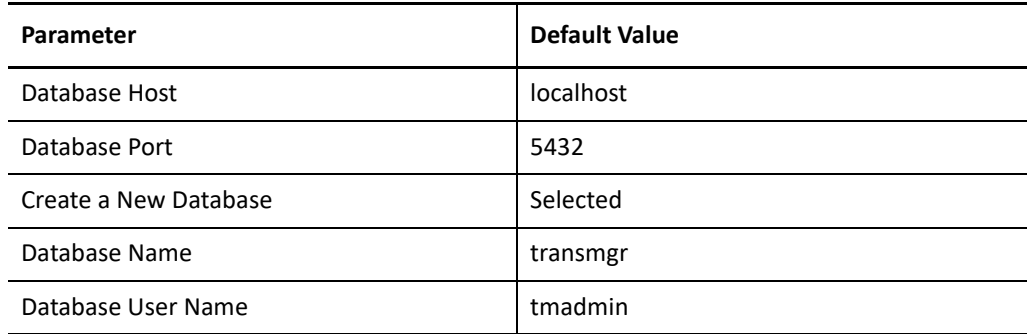

- **Remote database:** You can alternatively set up the PlateSpin Transformation Manager database as a database instance on an existing PostgreSQL database in your network.
	- 1. Deselect **Auto Setup Local Database**.
	- 2. Replace localhost with the DNS name or IP address of the host server for the remote PostgreSQL database, and specify the PostgreSQL port.
	- 3. Specify the credentials of the database administrator user who has the schema rights necessary to create a new instance for the PlateSpin Transformation Manager database.
	- 4. Specify a name for the PlateSpin Transformation Manager database instance (default: transmgr).
	- 5. Specify the user name and password for the database administrator user account (default: tmadmin) that will be created for the newly created PlateSpin Transformation Manager database instance.

#### **5b Initial User Configuration**

The initial user for the PlateSpin Transformation Manager Server is the PTM System Administrator user. This user has global permissions for all organizations, projects, and features throughout the Web Interface.

Provide the full name, a valid email address that is unique to your PlateSpin Transformation Manager environment, and a password for this user.

You cannot delete the System Administrator user account. However, you can add another System Administrator user for the PlateSpin Transformation Manager Server if necessary. See ["Administrative Users for the Web Interface](#page-59-0)".

**NOTE:** You create other PTM users from the Users page in the PlateSpin Transformation Manager Web Interface. You can grant Administrator privileges to trusted users by adding them to the Administrators group.

#### **5c Web Server Configuration**

Micro Focus recommends that you use the secure port 8183 and SSL options for accessing the Web Interface. You can enable or disable the HTTP port 8182 to allow non-secure traffic.

Specify the DNS name for the PlateSpin Transformation Manager Server. It is populated automatically with the DNS address used as the subject of the SSL certificate on the appliance.

**6** Click **Submit**.

## 11 Configuring a Custom UI Theme for the Web Interface **Web Interface**

<span id="page-64-1"></span>PlateSpin Transformation Manager enables you to create a custom look-and-feel for the Web Interface to suit your business needs. You can specify preferences for the following aspects of the UI theme:

- Product name
- Icons for various objects in the Configuration, Dashboard, Resources, Projects, Users, and Workloads pages
- Color settings that affect text, titles, underscores, buttons, shadings, and so on throughout the interface

The configurable components reside on the PlateSpin Transformation Manager Appliance.

Use the information in this section to understand how to set up and implement your custom UI theme.

- [Section 11.1, "Configurable Theme Components," on page 65](#page-64-2)
- [Section 11.2, "Setting Up Your Custom Theme," on page 66](#page-65-1)
- <span id="page-64-0"></span>[Section 11.3, "Resetting Your Custom Theme after an Upgrade," on page 67](#page-66-1)

## <span id="page-64-2"></span>**11.1 Configurable Theme Components**

PlateSpin Transformation Manager allows you to create a custom look-and-feel for the Web Interface. You copy the default theme files to a new directory, customize the files as appropriate, and then point to the custom theme location in the Web Interface configuration file.

PlateSpin Transformation Manager provides two key configurable components for the Web Interface theme. The configurable components reside on the PlateSpin Transformation Manager Appliance.

- **Theme folder:** /vastorage/ptm/themes/<*your\_theme\_directory*>/
	- **Color variables:** A custom CSS file defines about 20 colors that, along with their derivative colors, affect about 80 percent of text, titles, underscores, buttons, shadings, and so on throughout the Web Interface. You can modify the color definitions to suit the color scheme for your business.
	- **Images:** You can replace any of the various images related to icons displayed for configuration, dashboard, resources, projects, users, and workloads.
- **Theme configuration file:** /etc/opt/microfocus/ps\_transform\_mgr/config/ transformationmanager-themes.cfg
	- **Product Name:** You can specify the full and short product name that displays in the Web Interface.
	- **Theme:** You can specify the default TransformationManager theme directory, or specify your custom theme directory.

## <span id="page-65-1"></span>**11.2 Setting Up Your Custom Theme**

#### **To create a custom theme for the PTM Web Interface:**

- <span id="page-65-0"></span>**1** Enable the SSH service on the appliance:
	- **1a** Log in to the Appliance Management Console as the vaadmin user.
	- **1b** Click **System Services**.
	- **1c** Select the SSH service.
	- **1d** Select **Action > Start**.
	- **1e** Click **Close** to exit System Services.
- **2** Start an SSH session and log in as the vaadmin user to the user appliance.
- **3** Set up your custom theme files:
	- **3a** Navigate to the /vastorage/ptm/themes/ directory.
	- **3b** Create a subdirectory under themes for your custom theme, such as MyCompanyTheme.
	- **3c** Copy the contents of the /vastorage/ptm/themes/TransformationManager directory to your new theme directory (/vastorage/ptm/themes/MyCompanyTheme).
	- **3d** In your custom theme directory, update the custom CSS file for color variables;

```
/vastorage/ptm/themes/<your_theme_directory>/en/web/
theme_variables.tmcss
```
- **3e** In your custom theme directory, change the image files as appropriate to define your custom theme for the PTM Web Interface.
- **4** Modify the transformationmanager-themes.cfg file with your custom settings:
	- **4a** Open the /etc/opt/microfocus/ps\_transform\_mgr/config/ transformationmanager-themes.cfg file in a text editor.
	- **4b** Modify the server.theme directive to replace the TransformationManager theme with your custom theme MyCompanyTheme.

For example, change this line:

server.theme=TransformationManager

to this:

server.theme=MyCompanyTheme

**4c** (Optional) Modify the lines that specify the product name.

```
server.productname=<span>PlateSpin</span> Transformation Manager
server.shortproductname=Transformation Manager
```
- **4d** Save your changes.
- **5** Restart the PlateSpin Transformation Manager service to allow the theme changes to take effect.

Do one of the following:

• In your SSH session, enter the following at a terminal console:

rcps\_transform\_mgr restart

- Log in to the Appliance Management Console, click **System Services**, select PlateSpin Transformation Manager (ps\_transform\_mgr), then select **Action** > **Restart**.
- **6** Log in to the PTM Web Interface to verify your UI changes.

To make additional changes, return to the appliance to update your custom theme files as appropriate, then restart the service to apply the changes.

- **7** After your theme changes are complete, end your SSH session.
- **8** Disable the SSH service:
	- **8a** Log in to the Appliance Management Console as the vaadmin user, then click **System Services**.
	- **8b** Select the SSH service.
	- **8c** Select **Action > Stop**.
	- **8d** Click **Close** to exit System Services.
	- **8e** Log out of the Appliance Management Console, then close your web browser.

## <span id="page-66-1"></span>**11.3 Resetting Your Custom Theme after an Upgrade**

<span id="page-66-0"></span>An appliance update ignores your custom theme directory, but updates files in the default theme location. After an upgrade or update, you must verify that your themes are still valid and manually update your theme files as necessary.

**NOTE:** If you edited the default theme, you must reapply the settings after upgrade. Go to the default theme location (/vastorage/ptm/themes/ directory). Refer to the files you saved in [Section 7.2.2, "Save Customized Default Theme Files," on page 46.](#page-45-3)

#### **After a patch or online update, manually update your theme:**

- **1** Enable the SSH service on the appliance:
	- **1a** Log in to the Appliance Management Console as the vaadmin user, then click **System Services**.
	- **1b** Select the SSH service.
	- **1c** Select **Action > Start**.
	- **1d** Click **Close** to exit System Services.
- **2** Start an SSH session and log in as the vaadmin user to the appliance.
- **3** Navigate to the /vastorage/ptm/themes/TransformationManager directory.
- **4** Copy the latest version of the CSS and image files that you modified from the TransformationManager location to a working location.
- **5** Merge your custom settings to these new files.
- **6** Copy the updated files to your theme directory (/vastorage/ptm/themes/ MyCompanyTheme).
- **7** If you are using a custom theme (not an edited default theme), edit the /etc/opt/ microfocus/ps\_transform\_mgr/config/transformationmanager-themes.cfg file to point again to your custom theme.
- **8** Restart the PlateSpin Transformation Manager service to allow the theme changes to take effect.

Do one of the following:

• In your SSH session, enter the following at a terminal console:

rcps\_transform\_mgr restart

- Log in to the Appliance Management Console, click **System Services**, select PlateSpin Transformation Manager (ps\_transform\_mgr), then select **Action > Restart**.
- **9** Log in to the PTM Web Interface to verify your UI changes.

To make additional changes, return to the appliance to update your custom theme files as appropriate, then restart the service to apply the changes.

- **10** After the theme changes are complete, end your SSH session.
- **11** Disable the SSH service:
	- **11a** Log in to the Appliance Management Console as the vaadmin user, then click **System Services**.
	- 11b Select the SSH service.
	- **11c** Select **Action > Stop**.
	- **11d** Click **Close** to exit System Services.
	- **11e** Log out of the Appliance Management Console, then close your web browser.

# IV IV**Manage PTM Appliance**

PlateSpin Transformation Manager provides an Appliance Management Console with various options for managing and updating the Appliance. It enables you to configure services for the server without working directly in the Linux interface.

- [Chapter 12, "Managing PTM Appliance," on page 71](#page-70-1)
- [Chapter 13, "Patching the Appliance," on page 85](#page-84-0)

# 12 <sup>12</sup>**Managing PTM Appliance**

<span id="page-70-1"></span>The PlateSpin Transformation Manager Appliance is the virtual machine that hosts the PlateSpin Transformation Manager Server and its database. You can use the Appliance Management Console to change certain configuration settings for the PTM Appliance, such as administrative passwords for the vaadmin user and root user, network settings, and certificate settings. You should perform these tasks only from the Console, because native Linux tools are not aware of the configuration requirements and dependencies of the PlateSpin Transformation Manager services.

#### <span id="page-70-2"></span>**To access the Appliance Management Console:**

**1** In a web browser, specify the DNS name or the IP address for the PTM Appliance with the port number 9443.

<span id="page-70-0"></span>https://<*ptm-ipaddr-or-dns-name*>:9443 For example: https://10.10.10.1:9443 or https://ptm.example.com:9443

- **2** Specify the administrative username and password for the PTM Appliance, then click **Sign in**. The default users are vaadmin or root.
- **3** (Conditional) The Appliance Management Console automatically displays one the following PlateSpin Transformation Manager options if it detects the stated condition:
	- **Initial Configuration:** The [Initial Configuration](#page-61-2) tool opens if the PlateSpin Transformation Manager Server has not yet been configured. You must complete the initial setup before you can manage the appliance or the PlateSpin Transformation Manager Server.
	- **Upgrade:** The Upgrade tool opens if the RPM files for PlateSpin Transformation Manager or for the guest operating system have been updated by applying patches, support packs, or new versions to your existing appliance. You must complete the upgrade before you can manage the appliance or the PTM Server.
- **4** Continue using the Appliance Configuration tools in the Appliance Management Console.

The Appliance Management Console provides web-based configuration tools for the PTM Appliance:

- [Administrative Passwords](#page-71-0)
- [Network](#page-72-0)
- $\overline{\phantom{a}}$  [Time](#page-73-0)
- **+ [System Services](#page-73-1)**
- [Digital Certificates](#page-76-0)
- [Firewall](#page-78-0)
- [Ganglia Configuration and Monitoring](#page-79-0)
- [Storage](#page-81-0)
- [/var Mount Configuration](#page-81-1)
- [Reboot or Shutdown](#page-82-0)
- [Logout](#page-82-1)

See also the following topics in [Chapter 13, "Patching the Appliance," on page 85:](#page-84-0)

- [Support](#page-84-1)
- ◆ [Field Patch](#page-85-0)
- [Online Update](#page-86-0)

## <span id="page-71-0"></span>**12.1 Administrative Passwords**

Use the Administrative Passwords tool to modify the passwords and SSH access permissions for the PTM Appliance administrators: the vaadmin user and the root user. You might need to modify passwords periodically in keeping with your password policy, or if you reassign responsibility for the PTM Appliance administration to another person.

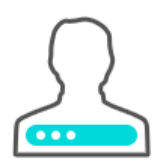

The vaadmin user can use the Administrative Passwords page to perform the following task:

- Modify the vaadmin user password. To change a password, you must be able to provide the old password.
- The vaadmin user automatically has permissions necessary to remotely access the appliance with SSH instead of using a VMware client. The SSH service must be enabled and running to allow SSH access.

**NOTE:** The SSH service is disabled and is not running by default. For information about how to start SSH on the appliance, see [Section 12.4, "System Services," on page 74](#page-73-1).

The root user can use the Administrative Passwords page to perform the following tasks:

- Modify the root user password. To change a password, you must be able to provide the old password.
- Enable or disable (default) root user SSH access to the appliance.

When this option is selected, the root user is able to SSH to the appliance. If this option is deselected, only the vaadmin user can SSH to the appliance, and the root user cannot SSH even if the sshd service is running.

#### **To manage the administrative access as the vaadmin user:**

- **1** [Log in](#page-70-2) to the Appliance Management Console as the vaadmin user.
- **2** Click **Administrative Passwords** .
- **3** Specify a new password for the vaadmin administrator. You must also specify the current vaadmin password.
- **4** Click **OK**.

#### **To manage the administrative access as the root user:**

- **1** [Log in](#page-70-0) to the Appliance Management Console as the root user.
- **2** Click **Administrative Passwords** .
- **3** Specify a new password for the root administrator. You must also specify the current root password.
- **4** (Optional) Select or deselect **Allow root access to SSH**. It is deselected by default.
- **5** Click **OK**.

### **12.2 Network**

Use the Network tool to configure settings for the DNS servers, search domains, gateway, and NICs for the PTM Appliance. You might need to modify these settings after the initial setup if you move the appliance VM to a new host server, or move the host server to a new domain in your network environment. You can also optionally restrict the networks that are allowed to access the appliance.

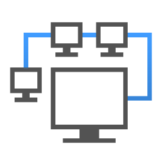

#### **To configure network settings for the PTM Appliance:**

- **1** [Log in](#page-70-0) to the Appliance Management Console as the vaadmin user.
- **2** Click Network  $\begin{bmatrix} 6 & 2 \end{bmatrix}$ .
- **3** In the **DNS Configuration** section, you can modify the DNS name servers, search domains, and gateway settings for your appliance network.

If the **Search Domains** field is left blank, it is auto-populated with the domain of the appliance host name. For example, if the host name of the appliance is ptm.mycompany.com, the domain is auto-populated with mycompany.com.

- **4** In the **NIC Configuration** section, you can modify the IP address, host name, and network mask of any NIC associated with the appliance.
	- **4a** Click the ID of the NIC.
	- **4b** Edit the IP address, host name, or network mask for the selected NIC.
	- **4c** Click **OK**.
	- **4d** Repeat these steps for each NIC that you want to configure.
- **5** (Optional) In the **Appliance Administration UI (port 9443) Access Restrictions** section, do one of the following:
	- Specify the IP address of each network for which you want to allow access to the appliance. Only the listed networks are allowed.
	- Leave this section blank to allow any network to access the appliance.

**NOTE:** After you configure the appliance, changes to your appliance network environment can impact the appliance communications.

**6** Click **OK**.

### **12.3 Time**

Use the Time tool to configure the Network Time Protocol (NTP) server, the geographic region, and the time zone where you have deployed the appliance.

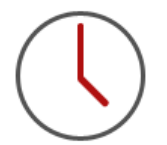

#### **To configure time parameters for the PTM Appliance:**

- **1** [Log in](#page-70-0) to the Appliance Management Console as the vaadmin user.
- **2** Click **Time**  $\bigcirc$ .
- **3** Change the following time configuration options as appropriate:

**NTP Server:** Specify the NTP server that you want to use for time synchronization.

**Region:** Select the geographic region where your appliance is located.

**Time Zone:** Select the time zone where your appliance is located.

**4** Click **OK**.

### **12.4 System Services**

Use the System Services tool to view the status of services running on the appliance, or performs on them. System services include the following:

- $\triangleleft$  SSH
- Jetty
- PostgreSQL
- PlateSpin Transformation Manager
- PlateSpin Migrate Connector for PTM

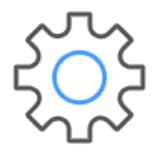

#### **To access the System Services page:**

- **1** [Log in](#page-70-0) to the Appliance Management Console as the vaadmin user.
- **2** Click System Services  $\frac{1}{2}$ .

You can perform the following actions:

- [Section 12.4.1, "Starting, Stopping, or Restarting System Services," on page 75](#page-74-0)
- [Section 12.4.2, "Making System Services Automatic or Manual," on page 76](#page-75-0)
- [Section 12.4.3, "Downloading Log Files for System Services," on page 76](#page-75-1)
- [Section 12.4.4, "Enabling or Disabling the SSH Service," on page](#page-75-2) 76

### <span id="page-74-0"></span>**12.4.1 Starting, Stopping, or Restarting System Services**

You might want to start, stop, or restart the following services:

- SSH (disabled by default)
- Jetty
- PostgreSQL
- PlateSpin Transformation Manager
- PlateSpin Migrate Connector for PTM

For example, if you create a custom theme for the PTM Web Interface, you will enable and disable SSH and restart PlateSpin Transformation Manager as part of the setup process.

#### **To start, stop, or restart a service on the appliance:**

- **1** Click System Services  $\frac{103}{25}$ .
- **2** Select the service that you want to start, stop, or restart.
	- SSH (disabled by default)
	- Jetty
	- PostgreSQL
	- PlateSpin Transformation Manager
	- PlateSpin Migrate Connector for PTM
- **3** Click **Action**, then select **Start**, **Stop**, or **Restart**.
- **4** Click **Close** to exit System Services.

### <span id="page-75-0"></span>**12.4.2 Making System Services Automatic or Manual**

- **1** Click System Services  $\frac{\partial P}{\partial x}$ .
- **2** Select the service that you want to make automatic or manual.
- **3** Click **Options**, then select either **Set as Automatic** or **Set as Manual**.
- **4** Click **Close** to exit System Services.

### <span id="page-75-1"></span>**12.4.3 Downloading Log Files for System Services**

If you experience an issue with the Web Interface, you might need to download the log files to send them to Technical Support.

- **1** Click System Services  $\frac{1}{2}$ .
- **2** In the **Log Files** column, click the **download** link for the appropriate service to download the log files to your management workstation:

**SSH:** The SSH service that is running on the appliance has no relevant log files for download.

**Jetty:** Downloads the jetty.stderrout.log file.

**PostgreSQL:** The database for the PlateSpin Transformation Manager product has no relevant log files for download.

**PlateSpin Transformation Manager:** Collects, zips, and downloads the following log files:

- tm\_server.log
- platespin-transformmgr.out
- platespin\_transformmgr\_config.log

**PlateSpin Migrate Connector for PTM:** Collects, zips, and downloads the following log files:

- migrate\_connector.log
- platespin-migrate-connector.out
- **3** Click **Close** to exit System Services.

### <span id="page-75-2"></span>**12.4.4 Enabling or Disabling the SSH Service**

**To enable the SSH service on the Appliance VM:**

- **1** Log in to the Appliance Management Console as the vaadmin user, then click **System Services**.
- **2** Select the SSH service.
- **3** Select **Action > Start**.
- **4** Click **Options**, then select either **Set as Automatic** or **Set as Manual**.
- **5** Click **Close** to exit System Services.
- **6** Log out of the Appliance Management Console, then close your web browser.
- **7** From your computer, start an SSH session and log in as the vaadmin user or root user to the user appliance.

#### **To disable the SSH service on the Appliance VM:**

- **1** Exit any open SSH sessions.
- **2** Log in to the Appliance Management Console as the vaadmin user, then click **System Services**.
- **3** Select the SSH service.
- **4** Select **Action > Stop**.
- **5** Click **Close** to exit System Services.
- **6** Log out of the Appliance Management Console, then close your web browser.

### **12.5 Digital Certificates**

Use the Digital Certificates tool to add and activate certificates for the PTM Appliance. You can use the digital certificate tool to create your own certificate and then have it signed by a CA, or you can use an existing certificate and key pair if you have one that you want to use.

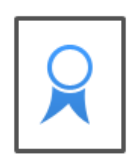

**NOTE:** The appliance ships with a self-signed digital certificate. Instead of using this self-signed certificate, Micro Focus recommends that you use a trusted server certificate that is signed by a trusted certificate authority (CA) such as VeriSign or Equifax.

The certificate works for both the appliance (port 9443) and the PlateSpin Transformation Manager Web Interface (ports 8182 and 8183). You do not need to update your certificate when you update the software.

Complete the following sections to change the digital certificate for your appliance:

- [Section 12.5.1, "Using the Digital Certificate Tool," on page 77](#page-76-0)
- [Section 12.5.2, "Using an Existing Certificate and Key Pair," on page 79](#page-78-0)
- [Section 12.5.3, "Activating the Certificate," on page 79](#page-78-1)

### <span id="page-76-0"></span>**12.5.1 Using the Digital Certificate Tool**

- ["Creating a New Self-Signed Certificate" on page 77](#page-76-1)
- ["Getting Your Certificate Officially Signed" on page 78](#page-77-0)

### <span id="page-76-1"></span>**Creating a New Self-Signed Certificate**

- **1** [Log in](#page-70-0) to the Appliance Management Console as the vaadmin user.
- **2** Click Digital Certificates **8**.
- **3** In the **Key Store** drop-down list, ensure that **Web Application Certificates** is selected.
- **4** Click **File** > **New Certificate (Key Pair)**, then specify the following information:
	- **4a** General

**Alias:** Specify a name that you want to use to identify and manage this certificate. **Validity (days):** Specify how long you want the certificate to remain valid.

**4b** Algorithm Details

**Key Algorithm:** Select either **RSA** or **DSA**.

**Key Size:** Select the desired key size.

**Signature Algorithm:** Select the desired signature algorithm.

**4c** Owner Information

**Common Name (CN):** This must match the server name in the URL in order for browsers to accept the certificate for SSL communication.

**Organizational Unit (OU):** (Optional) Small organization name, such as a department or division. For example, Purchasing.

**Organization (O):** (Optional) Large organization name. For example, Micro Focus.

**City or Locality (L):** (Optional) City name. For example, Provo.

**State or Province (ST):** (Optional) State or province name. For example, Utah.

**Two-letter Country Code (C):** (Optional) Two-letter country code. For example, US.

**5** Click **OK** to create the certificate.

After the certificate is created, it is self-signed.

**6** Make the certificate official, as described in ["Getting Your Certificate Officially Signed" on](#page-77-0)  [page 78](#page-77-0).

### <span id="page-77-0"></span>**Getting Your Certificate Officially Signed**

- **1** On the Digital Certificates page, select the certificate that you just created, then click **File** > **Certificate Requests** > **Generate CSR**.
- **2** Complete the process of emailing your digital certificate to a certificate authority (CA), such as Verisign.

The CA takes your Certificate Signing Request (CSR) and generates an official certificate based on the information in the CSR. The CA then mails the new certificate and certificate chain back to you.

- **3** After you have received the official certificate and certificate chain from the CA:
	- **3a** Revisit the Digital Certificates page.
	- **3b** Click **File** > **Import** > **Trusted Certificate**. Browse to the trusted certificate chain that you received from the CA, then click **OK**.
	- **3c** Select the self-signed certificate, then click **File** > **Certification Request** > **Import CA Reply**.
	- **3d** Browse to and upload the official certificate to be used to update the certificate information.

On the Digital Certificates page, the name in the **Issuer** column for your certificate changes to the name of the CA that stamped your certificate.

**4** Activate the certificate, as described in [Section 12.5.3, "Activating the Certificate," on page 79](#page-78-1).

### <span id="page-78-0"></span>**12.5.2 Using an Existing Certificate and Key Pair**

When you use an existing certificate and key pair, use a . P12 key pair format.

- **1** [Log in](#page-70-0) to the Appliance Management Console as the vaadmin user.
- **2** Click Digital Certificates **8**
- **3** In the **Key Store** drop-down menu, select **JVM Certificates**.
- <span id="page-78-2"></span>**4** Click **File** > **Import** > **Trusted Certificate**. Browse to and select your existing certificate, then click **OK**.
- **5** Click **File** > **Import** > **Trusted Certificate**. Browse to and select your existing certificate chain for the certificate that you selected in [Step 4,](#page-78-2) then click **OK**.
- **6** Click **File** > **Import** > **Key Pair**. Browse to and select your .P12 key pair file, specify your password if needed, then click **OK**.
- **7** Continue with [Section 12.5.3, "Activating the Certificate," on page 79.](#page-78-1)

### <span id="page-78-1"></span>**12.5.3 Activating the Certificate**

- **1** On the Digital Certificates page, in the **Key Store** drop-down menu, select **Web Application Certificates**.
- **2** Select the certificate that you want to make active, click **Set as Active**, then click **Yes**.
- **3** Verify that the certificate and the certificate chain were created correctly by selecting the certificate and clicking **View Info**.
- **4** When you successfully activate the certificate, click **Close** to exit Digital Certificates.

### **12.6 Firewall**

Use the Firewall tool to view your current firewall configuration directly from the appliance. By default, all ports are blocked except those needed by the appliance. For example, the Login page for the Appliance Management Console uses port 9443, so this port is open by default.

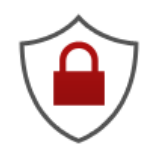

**NOTE:** To have a seamless experience with the appliance, ensure that you do not block the ports with your firewall settings. See ["Appliance Management Console: Ports and Firewalls" on page 17.](#page-16-0)

#### **To view firewall settings for the PTM Appliance:**

**1** [Log in](#page-70-0) to the Appliance Management Console as the vaadmin user.

**2** Click Firewall  $\odot$ .

The Firewall page lists port numbers with the current status of each port number. The page is for informational purposes and is not editable.

**3** Click **Close** to exit the Firewall page

## **12.7 Ganglia Configuration and Monitoring**

Ganglia is a scalable, distributed monitoring system that allows you to gather important information about your appliance. The default metrics that you can monitor are CPU, disk, load, memory, network, and process.

- [Section 12.7.1, "Configure Ganglia," on page 80](#page-79-0)
- Section 12.7.2, "View Ganglia Metrics Using the Appliance Management Console Port 9443 [\(Secure\)," on page 81](#page-80-0)
- [Section 12.7.3, "View Ganglia Metrics Directly Using Port 9080 \(Not Secure\)," on page 82](#page-81-0)

### <span id="page-79-0"></span>**12.7.1 Configure Ganglia**

Use the Ganglia Configuration tool to configure monitoring for the PTM Appliance. The Ganglia gmond daemon uses UDP port 8649 for communications. The gmetad daemon uses TCP port 8649 for metrics data. You can also enable or disable non-secure HTTP viewing of the metrics on port 9080.

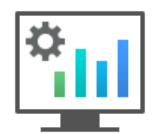

- **1** [Log in](#page-70-0) to the Appliance Management Console as the vaadmin user.
- **2** Click **Ganglia Configuration** .
- **3** As appropriate, change the following Ganglia configuration options:

#### **Monitoring Services**

 **Enable Full Monitoring Services:** Select this option to receive and store metrics from other appliances, and to allow the Ganglia Web Interface to run on the appliance. This option is enabled by default.

You might want to disable Ganglia monitoring by deselecting this option:

- If you already have a monitoring system that you plan to use for the PTM Appliance.
- If you plan to configure a dedicated appliance for viewing monitoring information.

You specify a dedicated appliance by selecting **Unicast** under Monitoring Options, and then specifying the DNS name or IP address of the appliance that collects the monitoring information.

#### **Monitoring Options**

- **Enable monitoring on this appliance:** Select this option to enable Ganglia monitoring on this appliance.
	- **Multicast:** Select this option to send monitoring information to other appliances on the network. This option is selected by default.
	- **Unicast:** (Recommended) Select this option to send monitoring information to a single destination.

**NOTE:** Unicast mode is recommended for improving performance of the system.

**Publish to:** Specify the URL where Ganglia sends monitoring information when it is running in Unicast mode.

#### **Monitoring Tool Options**

 **Enable direct http port 9080 access:** Select this option to enable the Ganglia Monitoring dashboard to be available directly at the following URL using the non-secure http protocol and port 9080:

http://*ptm\_dns\_server\_name*:9080/gweb/

**4** (Optional) Click **Reset Database** to remove all existing Ganglia metrics from the Ganglia database on this appliance.

This option is not related to the PlateSpin Transformation Manager database.

- **5** Click **OK**.
- **6** Click **Close** to exit Ganglia Configuration.

### <span id="page-80-0"></span>**12.7.2 View Ganglia Metrics Using the Appliance Management Console Port 9443 (Secure)**

Use the Ganglia Monitoring tool to securely view the Ganglia Dashboard in the Appliance Management Console using port 9443. The dashboard displays the health and status metrics for the PTM Appliance.

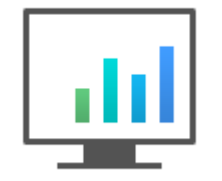

- **1** [Log in](#page-70-0) to the Appliance Management Console as the vaadmin user.
- **2** Click **Ganglia Monitoring** .

The Ganglia Dashboard opens in a new tab to the following web page:

https://*ptm\_dns\_server\_name*:9443/gweb/

**3** When you are done viewing information, close the Ganglia tab in your web browser.

### <span id="page-81-0"></span>**12.7.3 View Ganglia Metrics Directly Using Port 9080 (Not Secure)**

- **1** Ensure that you have enabled **Monitoring Tool Options > Enable direct http port 9080 access.**
- **2** In a web browser, go to the following URL: http://*ptm\_dns\_server\_name*:9080/gweb/ No login is required.
- **3** When you are done viewing information, close your web browser.

### **12.8 Storage**

Use the Storage tool to expand the storage space for the Boot partition (Hard Disk 1) and the / vastorage (virtual appliance storage) partition (Hard Disk 2) that you created when you deployed the appliance. You can also expand the /varpartition if you created a separate disk for the log files.

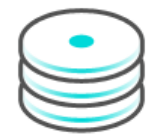

#### **To expand the size of an appliance disk partitions:**

- **1** [Log in](#page-70-0) to the Appliance Management Console as the vaadmin user.
- **2** Click **Storage** .
- **3** Use the tools provided by your virtualization platform vendor to expand the virtual disks that contain the partitions you are expanding.
- **4** In the virtual disks table, select the partitions to be expanded.
- **5** Click **Expand partitions**.

This action stops the appliance services, expands the selected partitions to the size of their respective disks, and restarts appliance services.

**6** [Restart the appliance](#page-82-0) so the operating system can detect the disks that have been expanded.

### **12.9 /var Mount Configuration**

Use the /var Mount Configuration tool to configure the location of the /var directory if you move it to a separate hard disk on the appliance or to a remote NFS directory. By default, the appliance logs its system events in the /var directory on the Boot partition (Hard Disk 1). Because the /var

directory can fill up with log files and cause the Boot partition to grow, you can locate the /var directory on a separate dedicated hard disk on the appliance, or on a dedicated remote NFS directory.

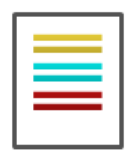

#### **To move the /var directory to a dedicated disk or to a remote NFS directory:**

- **1** Use the VMware vSphere client to create a virtual disk and assign it to the appliance's virtual machine.
- **2** [Log in](#page-70-0) to the Appliance Management Console as the vaadmin user.
- **3** Click /var Mount Configuration  $\equiv$ .
- **4** Specify the hard disk information for the /var directory:
	- **Select disk:** Select the hard disk where you want to place the /var directory.
	- **File system type:** Specify the type of file system.
- **5** Click **OK**.

### <span id="page-82-0"></span>**12.10 Reboot or Shutdown**

You might need to initiate a graceful shut down or to restart the appliance for maintenance. Using the Appliance Management Console options is preferred over using a Power Off/On option in the hypervisor's VM management tool.

- **1** [Log in](#page-70-0) to the Appliance Management Console as the vaadmin user.
- **2** In the upper right corner of the Appliance Configuration pane, click **Reboot** or click **Shutdown**.

### **12.11 Logout**

For security reasons, you should sign out to exit your management session with the appliance, then close your web browser. Your session terminates automatically when you close your web browser.

#### **To sign out of the Appliance Management Console:**

- **1** In the upper-right corner of the Appliance Management Console page, next to the user name, click **Logout**.
- **2** Close the web browser.

# 13 **Patching the Appliance**

PlateSpin Transformation Manager Appliance provides built-in tools to help you apply field patches and patches for the Appliance. You should perform these tasks only from the Appliance Management Console, because native Linux tools are not aware of the configuration requirements and dependencies of the PlateSpin Transformation Manager services.

#### **To access the Appliance Management Console:**

**1** In a web browser, specify the DNS name or the IP address for the appliance with the port number 9443.

```
https://<ptm-ipaddr-or-dns-name>:9443
For example:
https://10.10.10.1:9443
or
https://ptm.example.com:9443
```
**2** Specify the administrative username and password for the appliance, then click **Sign in**. The default users are vaadmin or root.

The Appliance System Configuration page displays the following options to help you manage patches to the current release version:

- [Support](#page-84-0)
- ◆ [Field Patch](#page-85-0)
- [Online Update](#page-86-0)

### <span id="page-84-0"></span>**13.1 Support**

Use the Support tool to send configuration information to [Technical Support](https://support.microfocus.com/contact/) (https:// support.microfocus.com/contact/) by uploading files directly with FTP, or by downloading the files to your management workstation and sending them by an alternative method.

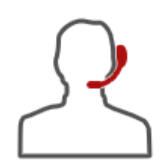

#### **To send configuration files to Technical Support:**

- **1** [Log in](#page-70-1) to the Appliance Management Console as the vaadmin user.
- **2** Click **Support** .
- **3** Use one of the following methods to send the appliance's configuration files to [Technical](https://support.microfocus.com/contact/)  [Support](https://support.microfocus.com/contact/) (https://support.microfocus.com/contact/):
	- Select **Automatically send the configuration to Micro Focus using FTP** to initiate the FTP transfer of configuration information.
	- Select **Download and save the configuration file locally, then send it to Micro Focus manually** to download configuration information to your management workstation. You can then send the information to [Technical Support](https://support.microfocus.com/contact/) (https://support.microfocus.com/contact/) using a method of your choice.
- **4** Click **OK** to complete the process.

### <span id="page-85-0"></span>**13.2 Field Patch**

Use the Field Patch option to manage patches for Transformation Manager Server software, patches for the PlateSpin Migrate Connector software for the installed instance, and security patches for the software and operating system. You can install new patches, view currently installed patches, and uninstall patches. You can download patches from the [Micro Focus Patch Finder website](https://download.microfocus.com/patch/finder/) (https:// download.microfocus.com/patch/finder/).

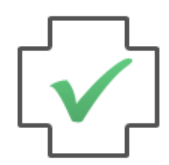

#### **To manage patches:**

- **1** [Log in](#page-70-1) to the Appliance Management Console as the vaadmin user.
- **2** Click Field Patch  $\boxed{\sqrt{ }}$ .
- <span id="page-85-1"></span>**3** (Conditional) Install a downloaded patch:
	- **3a** Download the PlateSpin Transformation Manager patch file from the [Micro Focus Patch](https://download.microfocus.com/patch/finder/)  [Finder website](https://download.microfocus.com/patch/finder/) (https://download.microfocus.com/patch/finder/) to your management computer.
	- **3b** On the Field Patch page in the **Install a Downloaded Patch** section, click **Browse**.
	- **3c** Browse to and select the patch that you downloaded in [Step 3a.](#page-85-1)
	- **3d** Click **Install**.
- **4** (Conditional) Uninstall a patch:

You might not be able to uninstall some patches.

- **4a** In the **Patch Name** column of the Field Patch list, select the patch that you want to uninstall.
- **4b** Click **Uninstall Latest Patch**.
- **5** (Conditional) Download a log file that includes details about the patch installation.
	- **5a** Click **Download Log File** for the appropriate patch.
- **6** Click Close to exit the Field Test Patch page.

# <span id="page-86-0"></span>**13.3 Online Update**

PlateSpin Transformation Manager 2019.2 does not support the Update Channel option.

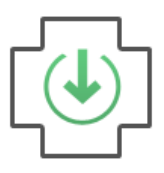